## <span id="page-0-0"></span>**網際智慧股份有限公司 公司簡介**

IQ Technology Inc. 網際智慧股份有限公司 ( 原名花旗資訊股份有限公司 ), 1995 年因人工智慧語意理解 技術發展而成立,長期致力發展文字、語音應用產品與服務,推展智慧型人機介面 (Intelligent Human Machine Interface), 也是全球智慧型輸入法的領導廠商, 橫跨 70 國語言在 Android, iOS, Windows, Mac, Linux 等多平台提供服務, 使用者遍佈全球。

#### **【關於自然輸入法】**

全球最聰明的桌面平台智慧型注音輸入法,改字率可低於 1%,是台灣最暢銷的中文輸入法,曾獲得傑 出資訊產品獎、金學獎、海華獎、教育部及法務部長頒獎表揚等。 自然輸入法網址:[http://www.iq](http://www.iq-t.com/PRODUCTS/iqqi.asp)[t.com/PRODUCTS/iqqi.asp](http://www.iq-t.com/PRODUCTS/iqqi.asp)

#### **【關於文字轉語音解決方案】**

IQ 網際智慧 Text-to-speech(TTS)文字轉語音技術,可以將文字資訊轉換為聲音朗讀,利用人工智慧自然 語意分析技術,可以將破音字、阿拉伯數字的變調及特殊念法做有效判斷,再利用語音合成技術,清 楚唸出擬人化聲音。主要支援語言為中、英(美國腔、英國腔)、日、韓、西班牙(美國腔)、法(加 拿大腔),提供高品質擬人化聲音,可以支援 Android, iOS, Windows CE/Mobile, Windows, Embedded Linux, QNX, ITRON, NUCLEUS...等, 非常適合應用於各種應用系統及設備中使用。

以下為目前網際智慧文字轉語音解決方案網址: [http://www.iq-t.com/SYSCOM/com01\\_01.asp](http://www.iq-t.com/SYSCOM/com01_01.asp)

### **【AI 助理/自然語言 AI】**

AI 助理 (AI 虛擬助理 ) 是結合人工智慧語意理解、智慧型網路代理人、文字大數據等技術, 可理解人 類文字語言,並與人類互動溝通的新一代人工智慧軟體機器人。可投入電子商務、金融理財、智慧家 庭等領域,提供 365 天 24 小時不間斷的文字線上服務,包括客戶服務、商品推薦、個人助理等,應用 在 Line、微信、Facebook Messenger 等即時溝通平台,並結合語音技術應用於 IoT 裝置及實體機器 人。

### <span id="page-1-0"></span>**軟體使用者授權合約書**

立約人網際智慧股份有限公司(以下簡稱甲方)及被授權使用者(以下簡稱乙方),乙方使用甲方所授 權之自然輸入法 V12 Windows 專業版 ( 以下稱本軟體, 包括電腦軟體、書面資料、使用序號等 ), 同意 並遵守下列各項條款,且甲方對本授權合約<sub>擁有最終解釋權</sub>:

#### **使用授權**

本軟體之使用,須合法取得本軟體專有之授權電腦數及序號,並完成註冊程序成為本軟體用戶,獲得 甲方同意給予專有之使用許可。

#### **智慧財產權**

本軟體之智慧財產權屬甲方所擁有,且受著作權法、國際著作權條約以及其它智慧財產權有關法律及 條約保護。

#### **軟體使用限制**

非經甲方書面同意,乙方不得予以任何形式或方法,將本軟體為出租、轉移、複製、散佈、延長使用 期限;或對本軟體之部份或全部進行還原工程、解編、反向組譯或其他反向工程。乙方如有違反,甲 方得依法對乙方提起民事及刑事訴訟,及要求乙方為合理之賠償。

#### **損害賠償**

在相關法律所允許最大範圍內,甲方對乙方在正常狀況下使用或不能使用本軟體所發生損害(包括但 不限於營業上之損失、營業中斷之損失、營業資訊之損失或其他可能之損失),皆不負任何損害賠償責 任。本項規定不因乙方是否有為書面之事先通知而有所不同。若乙方未完成註冊程序,甲方亦不負任 何損害賠償責任。

#### **有限之瑕疵擔保**

乙方得於本軟體合法購買安裝十日內,就所發生顯著日連續不符技術文件之錯誤,以書面方式連同乙 份機器可讀取之範例向甲方提請更正,經甲方判斷後對乙方盡力更正軟體及/或技術文件不一致處。惟 本項擔保僅於原始之購買使用授權者在合理使用本軟體之範圍內適用之,對於乙方因意外、濫用、誤 用所導致之錯誤及損失,不在擔保範圍內。若乙方未完成註冊程序,甲方亦不負任何損害賠償責任。

#### **管轄法院**

本合約準據法為中華民國相關法律、法令及規定。如因本合約書而涉訟時,甲乙雙方同意以中華民國 台灣台北地方法院為第一審管轄法院。

<span id="page-2-0"></span>目錄

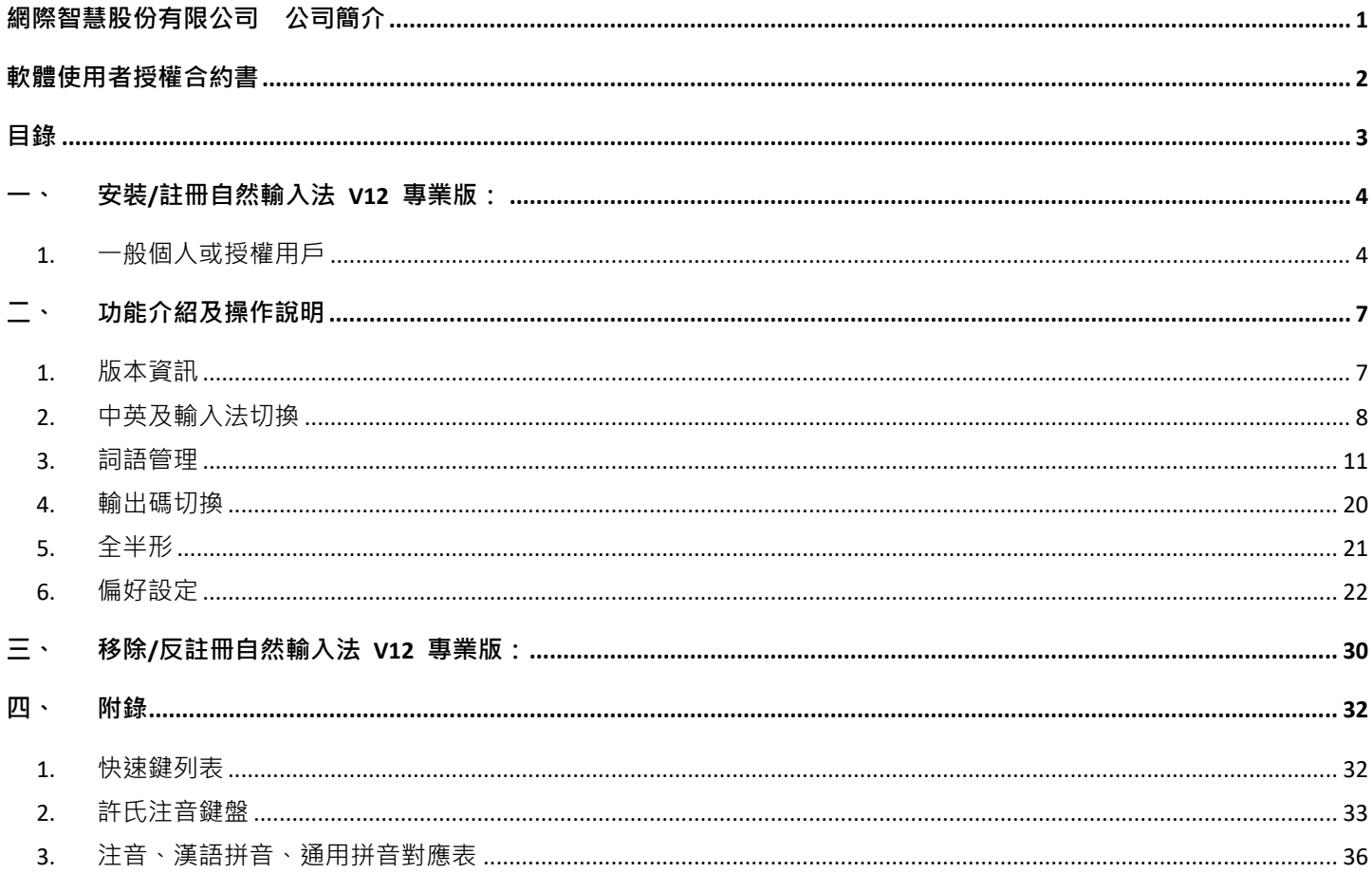

## <span id="page-3-0"></span>**一、 安裝/註冊自然輸入法 V12 專業版:**

### <span id="page-3-1"></span>**1. 一般個人或授權用戶**

【步驟 1】請直接用滑鼠點選安裝程式。請確定您具備*系統管<mark>理者權限,並且請確認您的電腦已連上網</mark>* **際網路**,否則安裝及線上註冊流程無法順利完成喔~

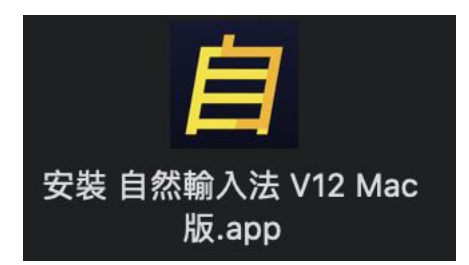

點選後出現「安裝 自然輸入法 V12 Mac 版.app」請再次

【步驟2】請確認您接受此軟體使用者授權合約書,並點選「同意安裝」。

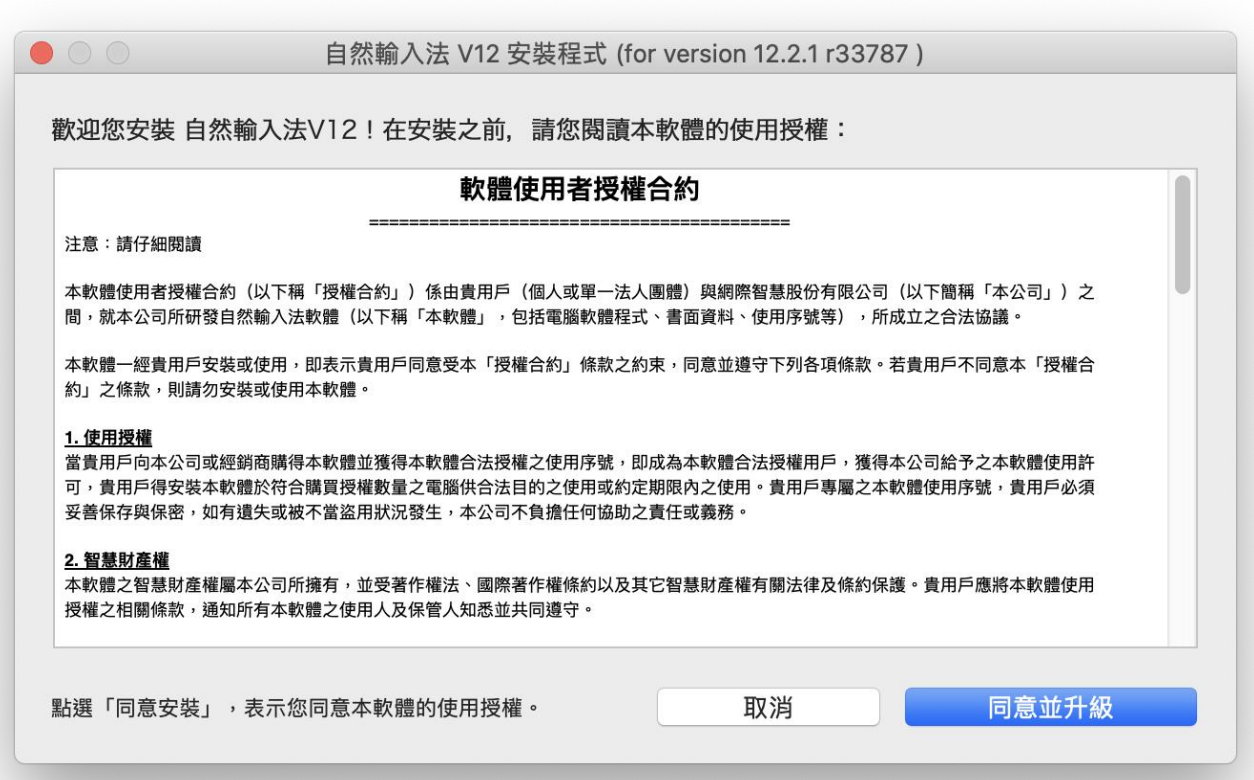

### 【步驟 3】請輸入您的電腦密碼

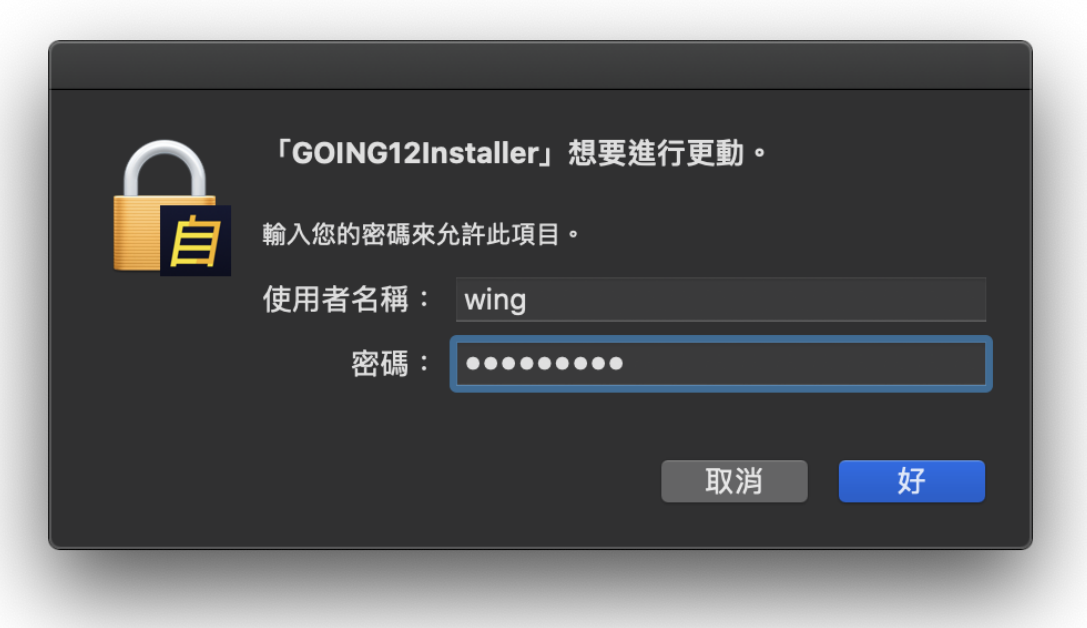

【步驟 4】「產品序號」、想要使用的「授權使用者」名稱和「Email」,然後點選「立即註冊」,完成後 將會出現註冊成功的訊息。

若

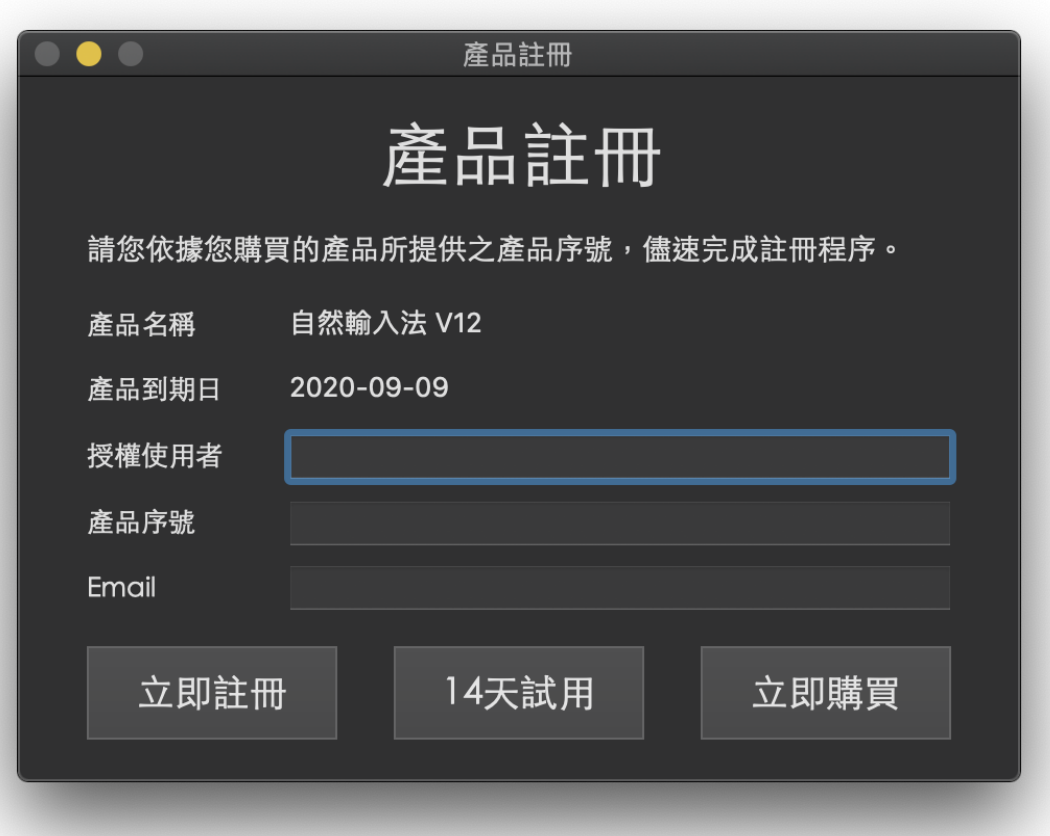

【步驟 5】安裝成功後,請點選「Yes」登出您的 Mac 帳戶。

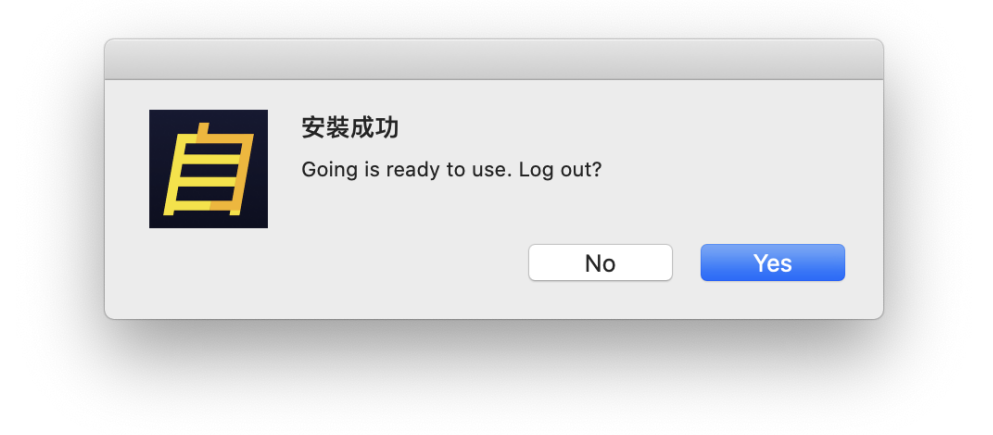

【步驟 6】登出後再登入 Mac 帳戶即可使用自然輸入法。

<span id="page-6-0"></span>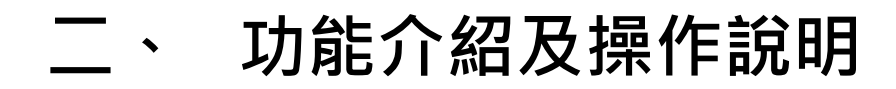

### <span id="page-6-1"></span>**1. 版本資訊**

點選「關於自然輸入法 V12 Mac 版」即可察看版本資訊

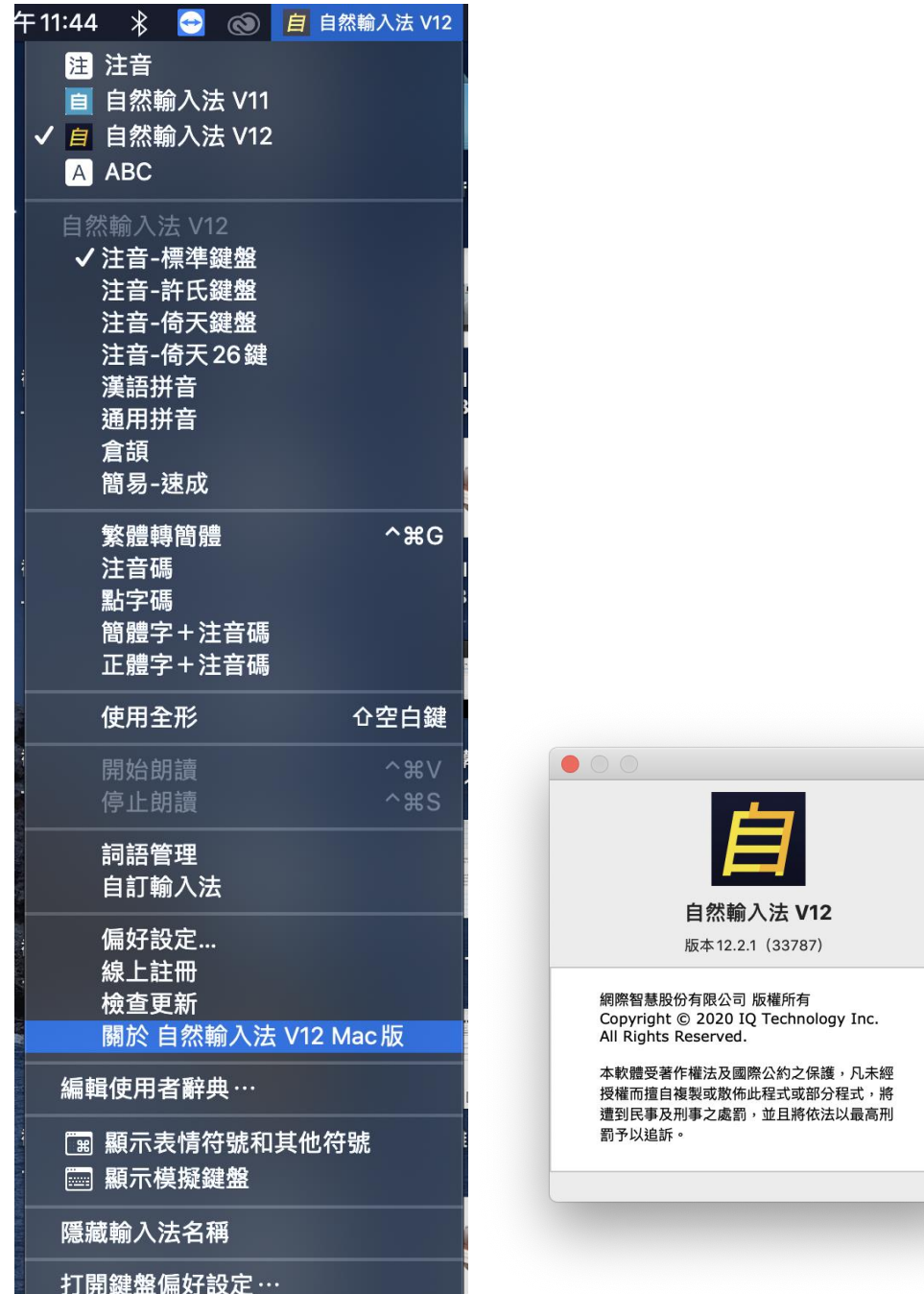

 $\sqrt{2}$ 

### <span id="page-7-0"></span>**2. 中英及輸入法切換**

- 中英切換:按鍵盤 Shift 或按 Caps Lock 切換。 (中英切換鍵,需自偏好設定中設定,請看第 13 頁)
- 候選字詞切換:可以按方向鍵↓開啟同音字詞,或按↑開啟近音表。

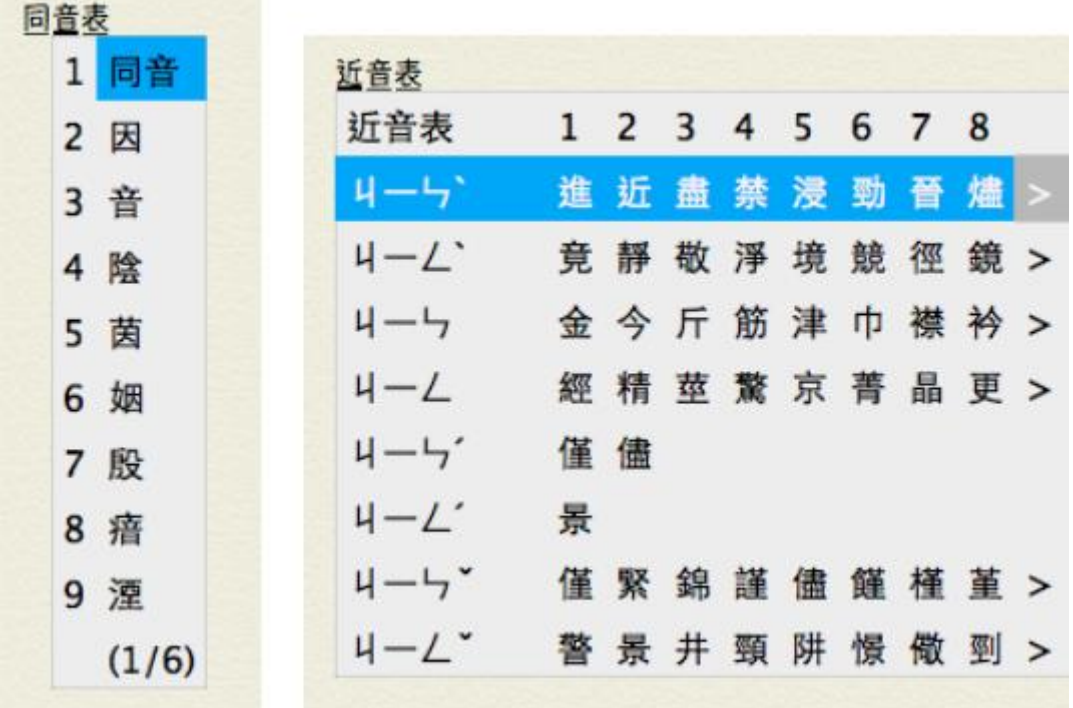

 輸入法切換:開啟自然輸入法選單,請選擇您慣用的輸入法,包含注音-標準鍵盤、注音-許氏鍵盤、漢語拼音、通用拼音、注音-倚天鍵盤、注音-倚天 26 鍵、倉頡、簡易(速 成)

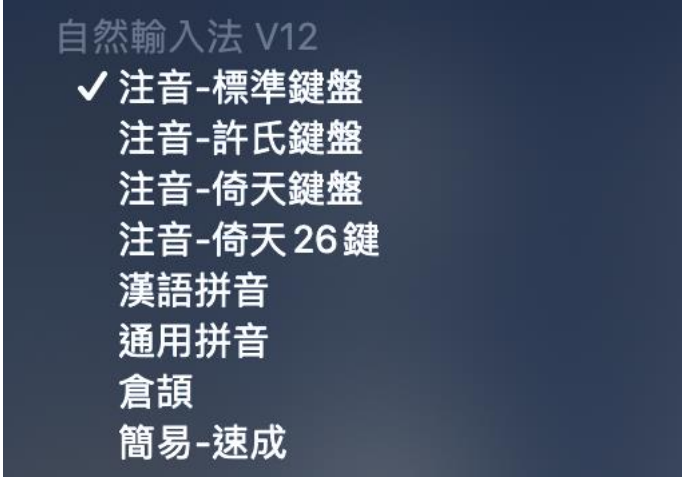

自訂輸入法:如果您有任何慣用的輸入方式,希望能搭配自然輸入法一併使用,請開啟 自然輸入法選單,再點選「自訂輸入法」。

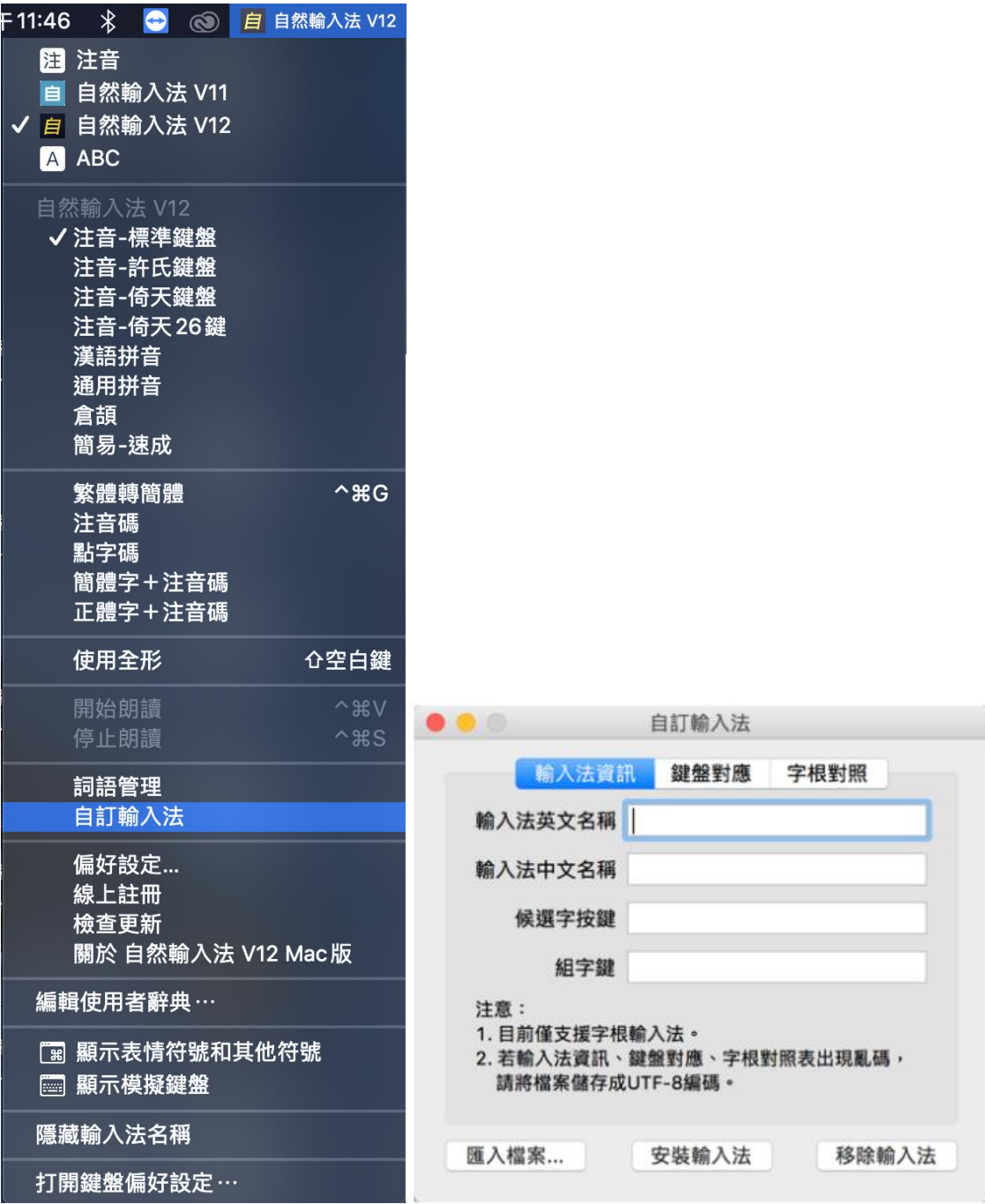

【補充】CIN 檔為字碼對應表,世紀載輸入案件與輸出文字轉換關係表格檔案, 許多輸入法以開放在網際網路上提供使用者自由下載。

● 朗讀文章: 請先在「偏好設定」的「其他設定」中勾選「朗讀複製文章」, 並依照步驟開 啟 Mac 語音朗讀功能,就可複製 (拷貝)文章後,經由選單或快捷鍵語音朗讀所複製的 文字內容。

**Contract Contract** 

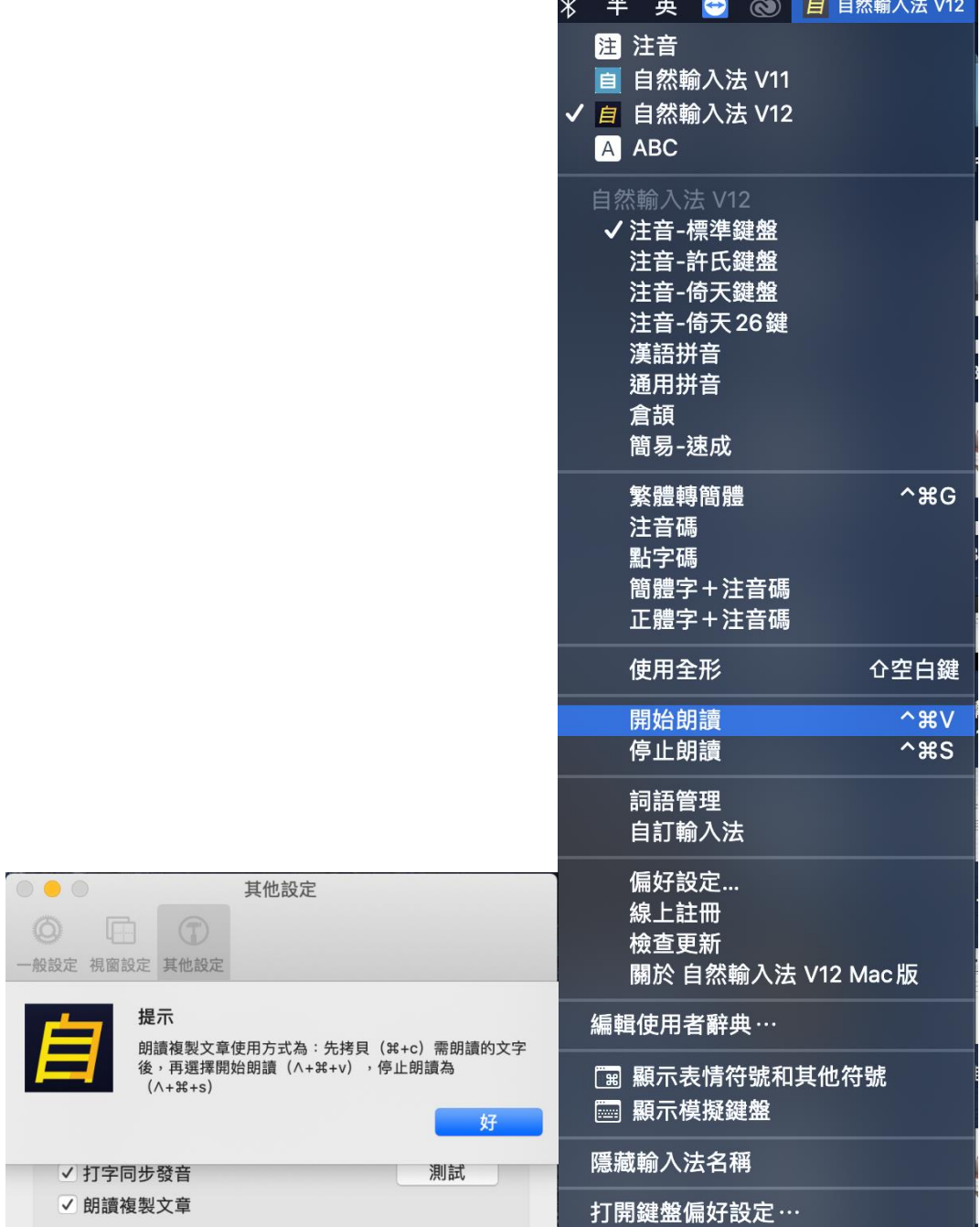

### <span id="page-10-0"></span>**3. 詞語管理**

個人詞庫

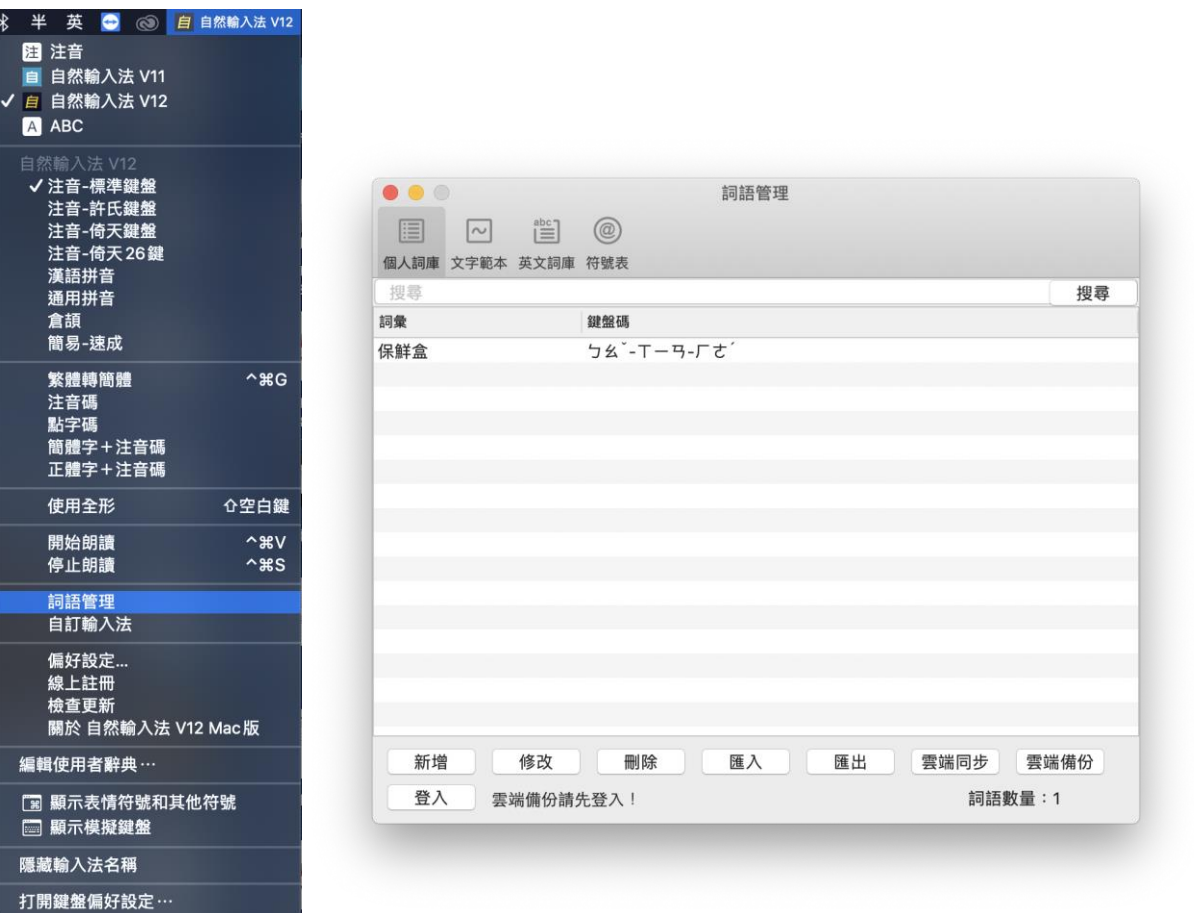

此處的詞彙為使用自然輸入法時自動學習的新詞 (輸入 3 次能自動儲存至個人詞庫), 並可在此維護管理介面進行詞彙的新增、修改及刪除。您也可以在進行輸入時直接儲 存。例如欲儲存輸入行視窗中的"學習新詞"四個字,請將游標移至最後一個字,並按 control + 4, 即可直接儲存此四字詞,再按一次 control + 4 即可刪除此四字詞 (若為三字 詞則按 control + 3, 可以此類推儲存或刪除 1~6 字詞)。

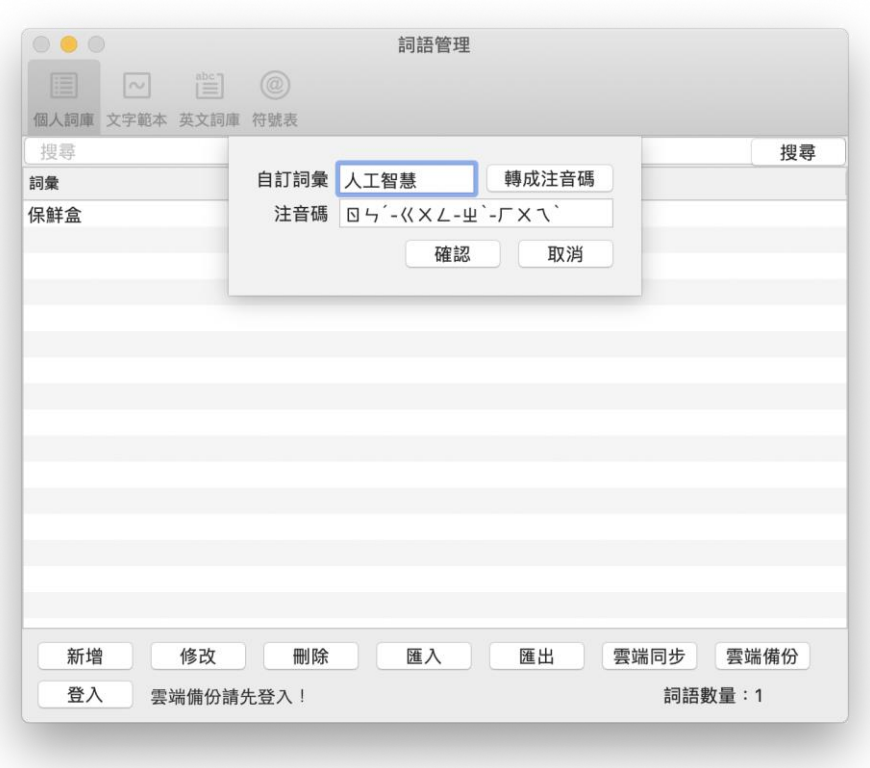

在詞語管理頁面右下角顯示詞語目前數量。

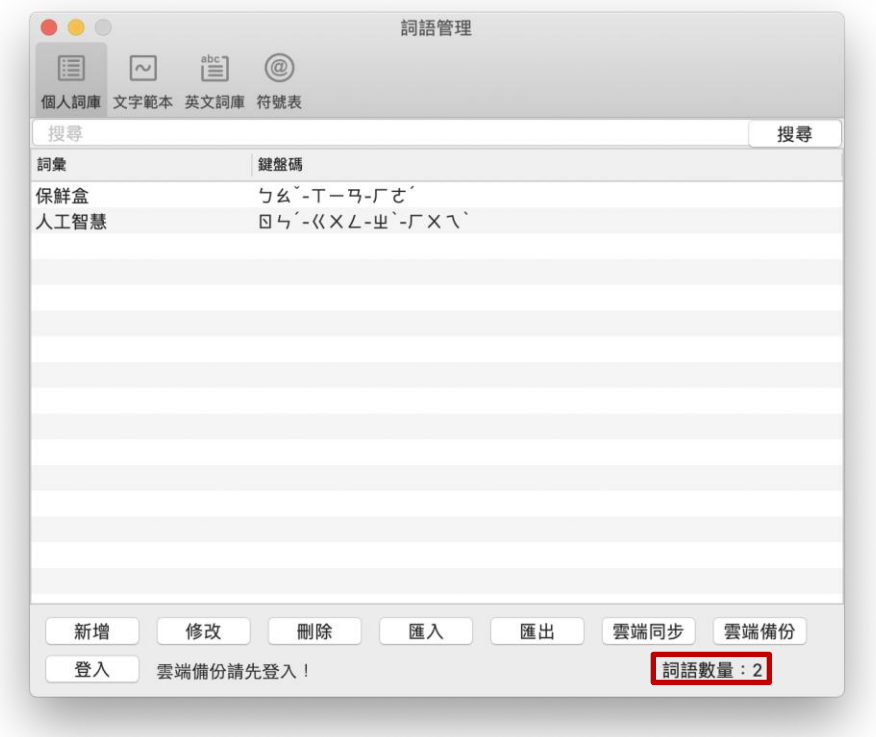

詞語搜尋:以「詞彙」搜尋,在搜尋列輸入搜尋字串並按下【搜尋】或【Enter】後,即 會將搜尋結果列在個人詞庫清單最上方。清除搜尋字串後,再次按下【搜尋】或 【Enter】即會重新顯示所有詞語。

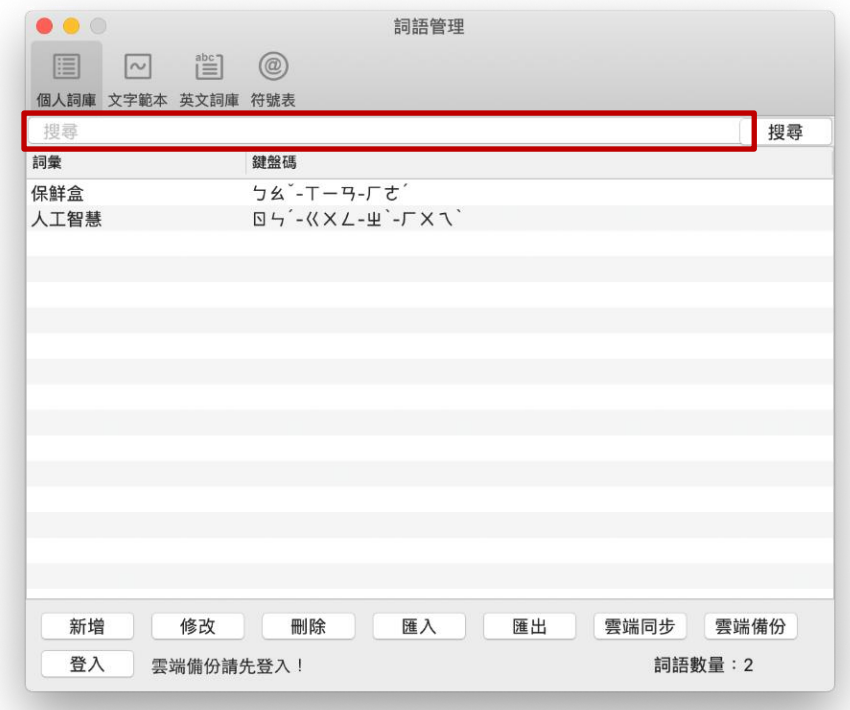

詞語排序:點擊標題列(詞彙、鍵盤碼) 將詞語排序(升冪、降冪)。

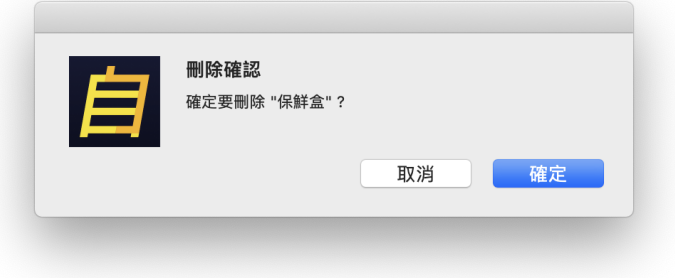

詞語多選刪除。

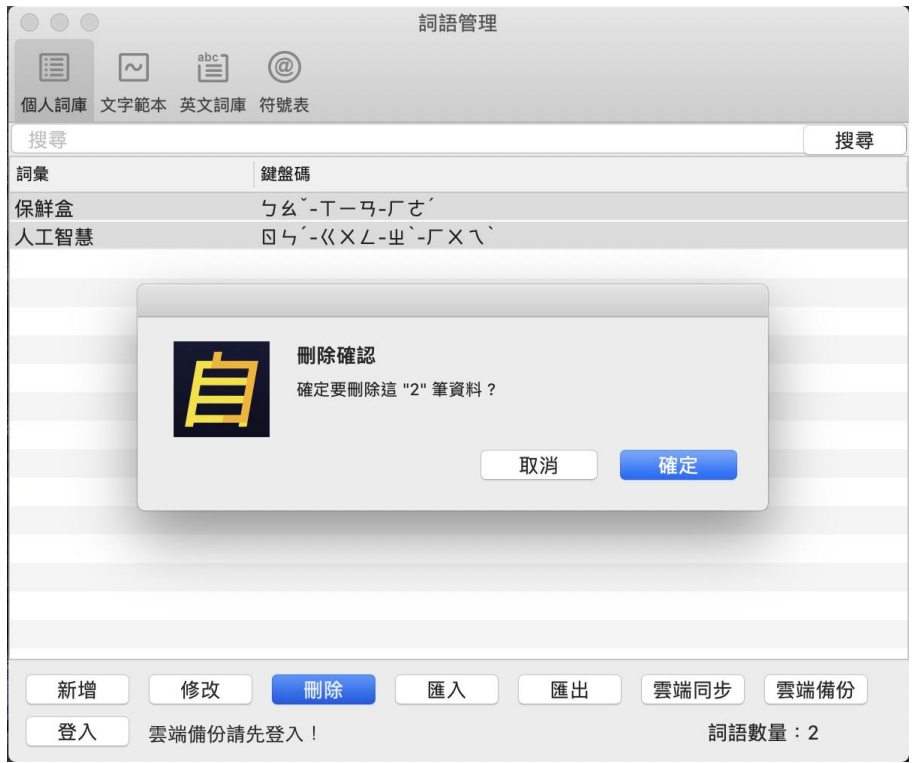

### 文字範本

此處可維護您的「文字範本」,並可於中文輸入模式下使用。您可自行編輯文字範本並設 定好記的代碼,平時在輸入時只要按下鍵盤左上角的"~"即可啟動文字範本,再輸入您 設定好的代碼,即可快速選擇您需要的範本輸出。

並可以直接在此維護管理介面進行文字範本的的新增、修改及刪除。

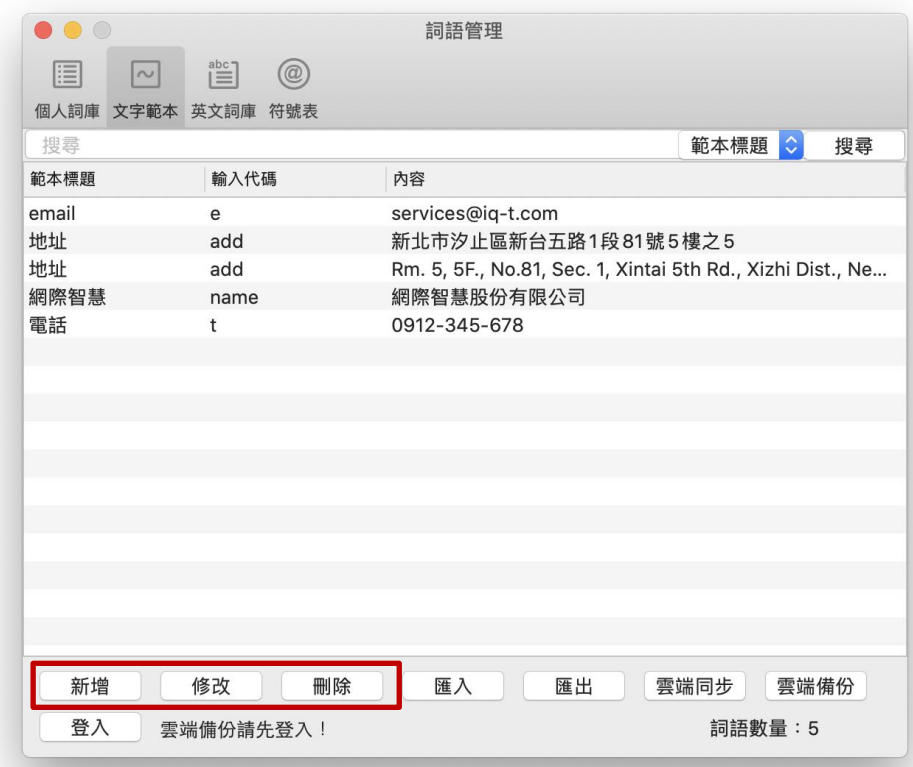

除了自行設定代碼以外,也可在輸入範本標題後,點選「轉成輸入代碼」,就可自動將標 題文字的注音首碼轉為對應的「輸入代碼」,方便使用。

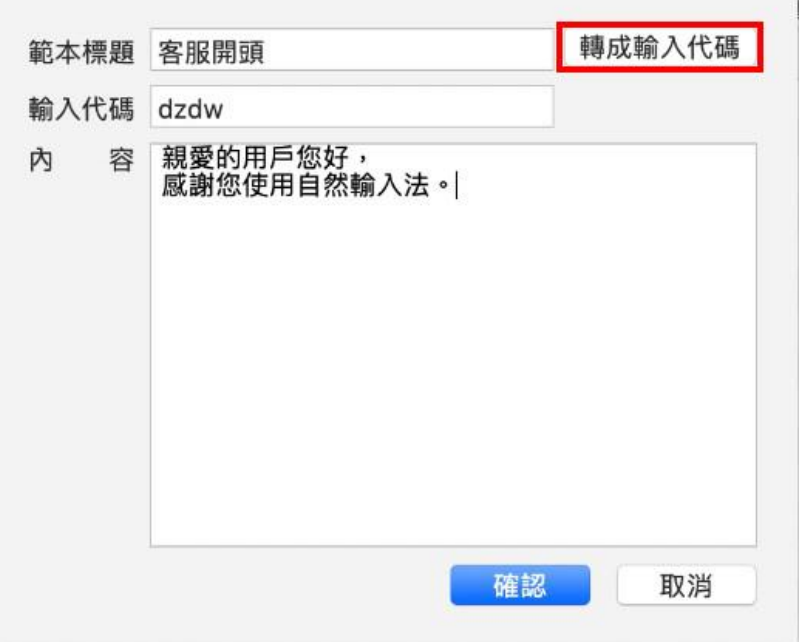

平時在中文輸入模式下,按下鍵盤左上角的"~"即可啟動文字範本。輸入您設定好的代 碼,例如 add, 即會在後選區中出現您設定代碼為 add 的文字範本, 提供您選擇輸出。

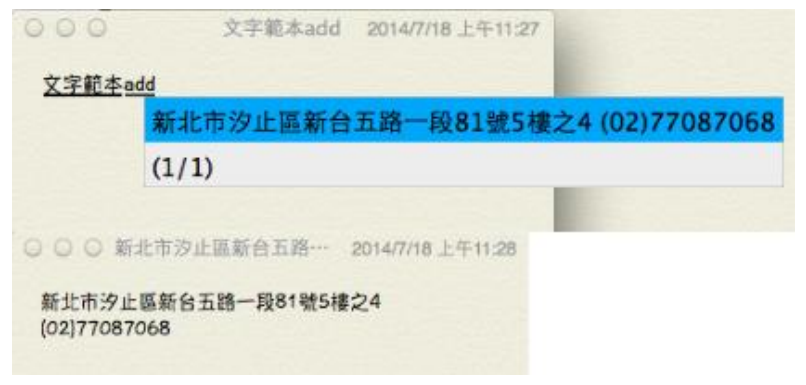

顯示詞語目前數量:在詞語管理頁面右下角顯示詞語目前數量。

詞語搜尋:可選擇以「範本標題」、「輸入代碼」、「內容」搜尋,在搜尋列輸入搜尋字串 並按下【搜尋】或【Enter】後,即會將搜尋結果列在個人詞庫清單最上方。清除搜尋字 串後,再次按下【搜尋】或【Enter】即會重新顯示所有詞語。

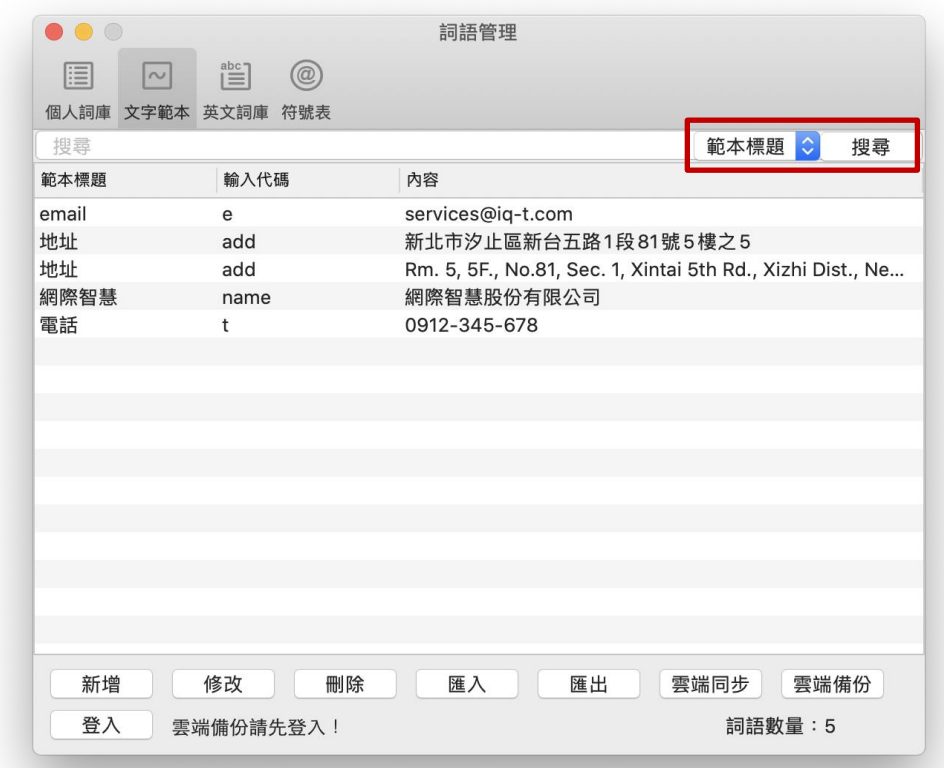

詞語排序:點擊標題列(範本標題、輸入代碼) 將詞語排序(升冪、降冪)。

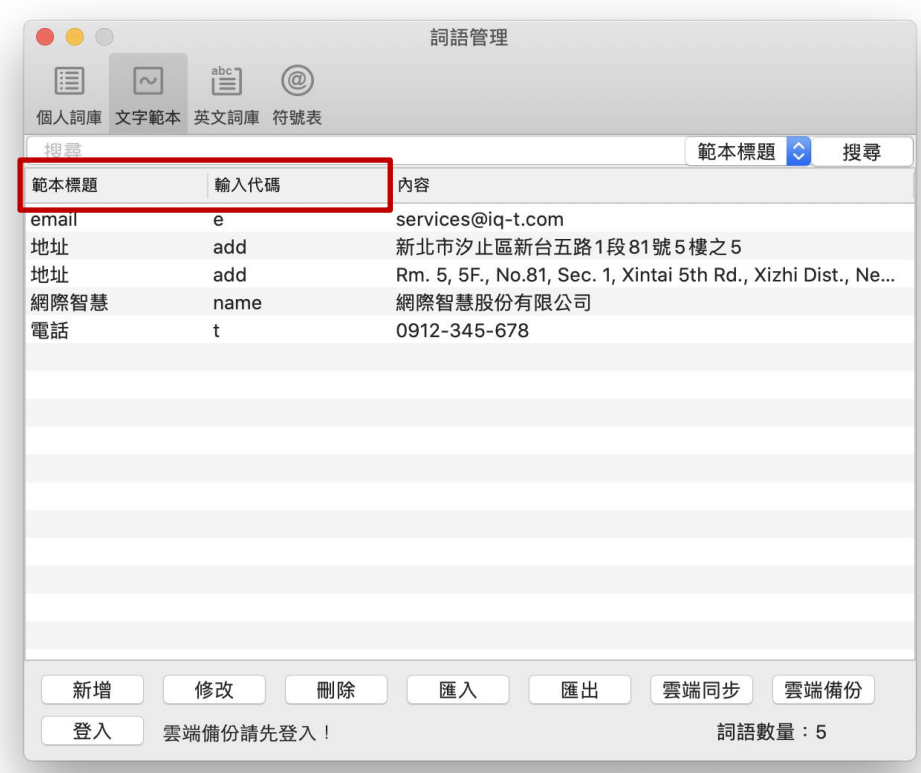

詞語多選刪除。

符號表

此處可維護您的「符號表」。在此維護管理介面進行符號表的新增、修改及刪除。

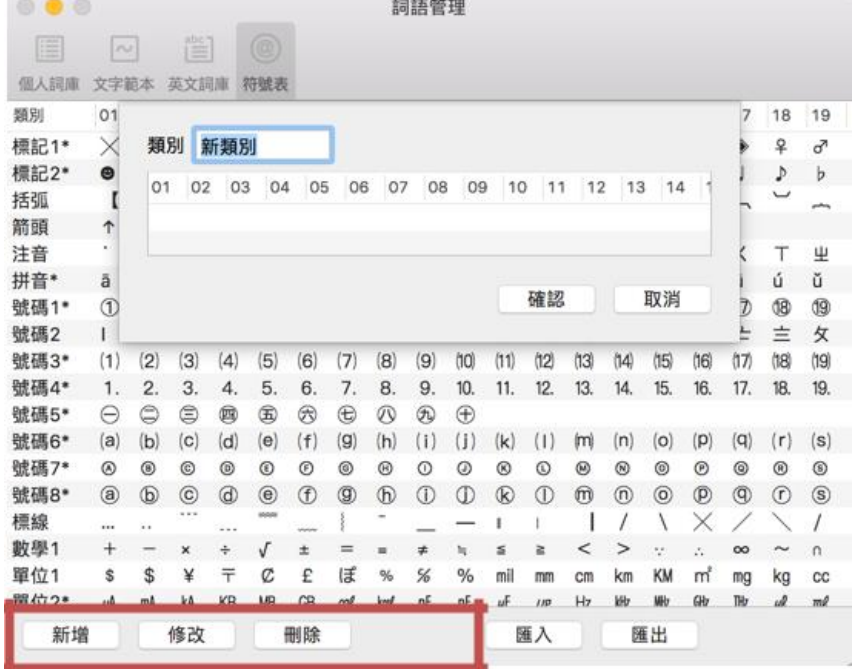

在輸入行視窗中輸入到任一符號時,按上鍵,符號表即會開啟。

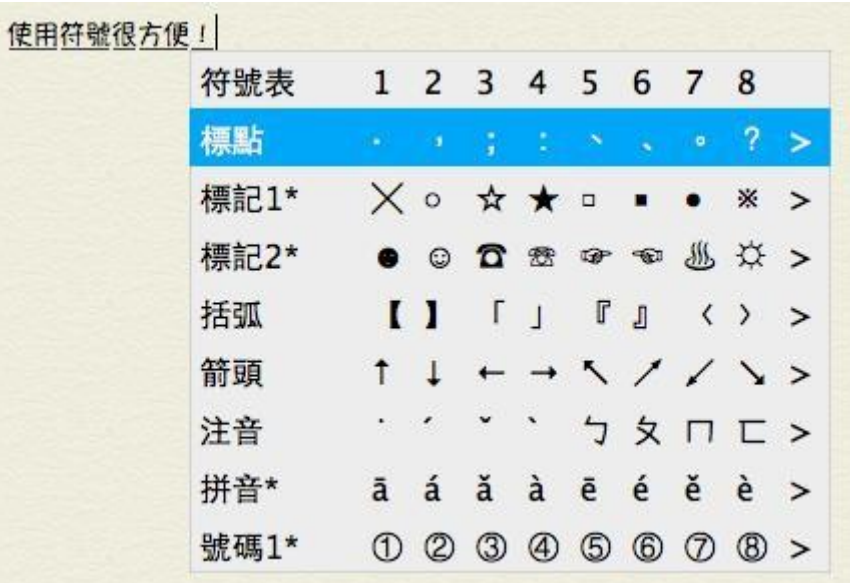

### 匯入及匯出

使用匯入及匯出,可將個人詞語管理中的詞庫資料匯出成檔案,並可於其他任何一台有 安裝自然輸入法 V12 Mac 版的電腦,再匯入該檔案,即可開始使用詞庫資料。 如用戶需要大量編輯詞庫,建議使用 CSV 匯出個人詞庫,並填上您需要新增的詞,不需 要輸入對應碼,透過 CSV 匯入方式將新增的詞庫匯入,系統會自動將新增的詞轉換對應 碼並成功加入詞庫。

【匯出匯入 CSV 檔】

提供 CSV 檔格式匯出,同時提供 CSV 檔匯入。

【匯入 CSV 注意事項】

匯入時務必再次打開檔案檢查格式有無錯誤。

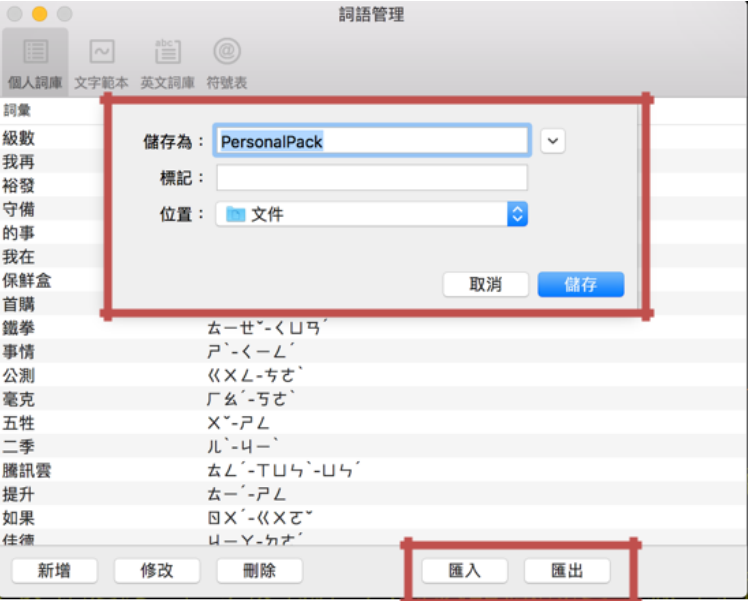

### <span id="page-19-0"></span>**4. 輸出碼切換**

開啟自然輸入法選單,輸出碼包含繁體轉簡體字、注音碼、點字碼、簡體字+注音碼、正體字 +注音碼, 提供使用者進行切換。您可以使用快速鍵 control + command + G 快速切換繁體字 及簡體字的輸出。

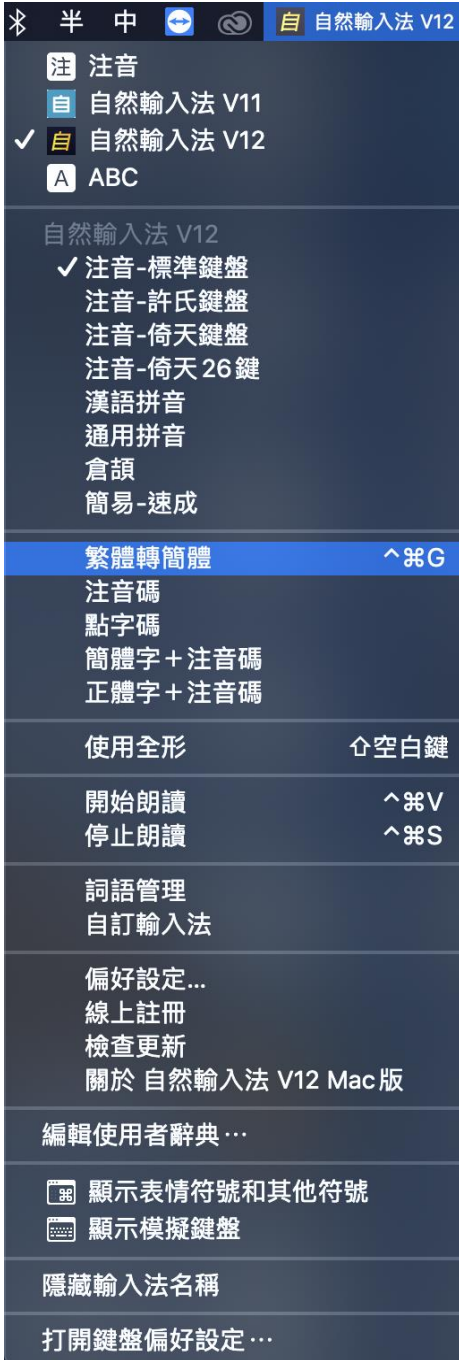

### <span id="page-20-0"></span>**5. 全半形**

您可以下面兩種方式切換全半形:

- (1) 按快速啟動鍵↑+Space 切換全半形。
- (2) 開啟自然輸入法選單,點選使用全形

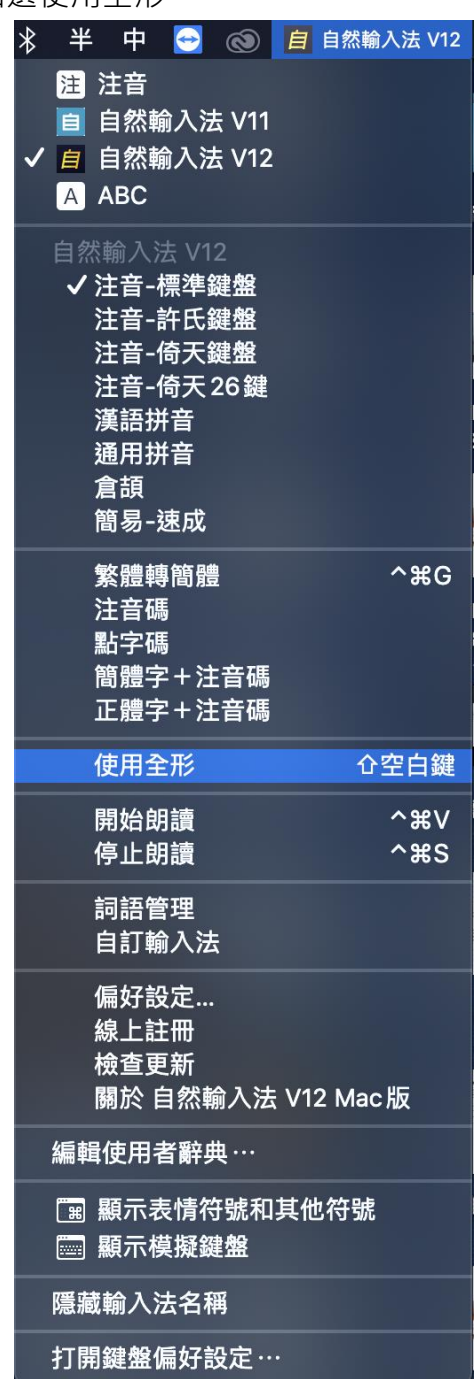

### <span id="page-21-0"></span>**6. 偏好設定**

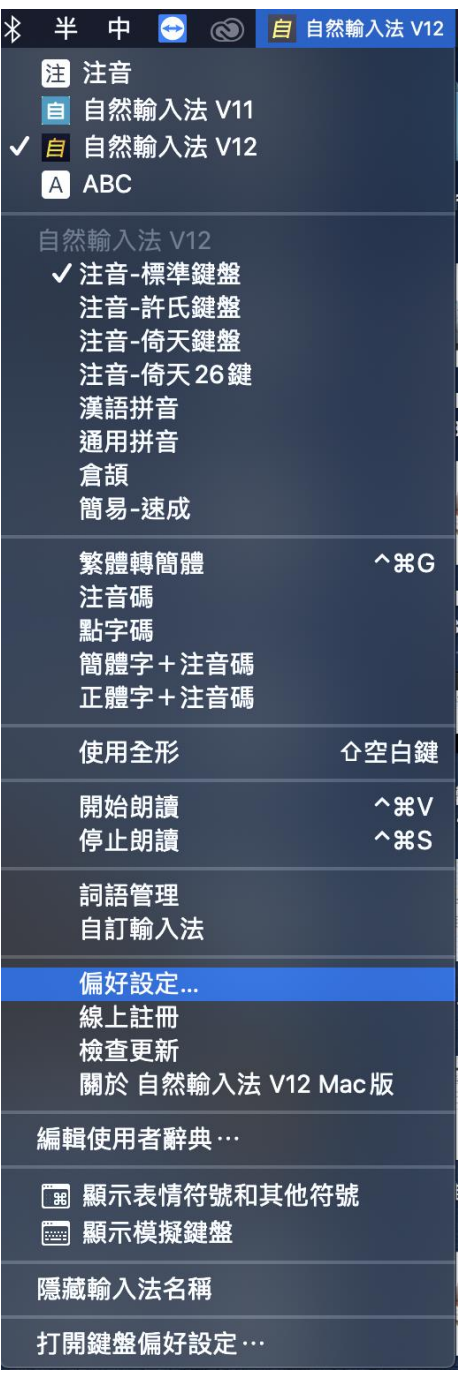

● 一般設定

包含中英切換、中英切換提醒、空白鍵功能、選字模式、輸入錯誤時的處理設定、文字 範本的顯示設定,中文的成語快打、記憶首碼快打、三字首碼自動啟動與英文快打、文 字範本啟動設定 及自動輸入全形括弧開關設定。

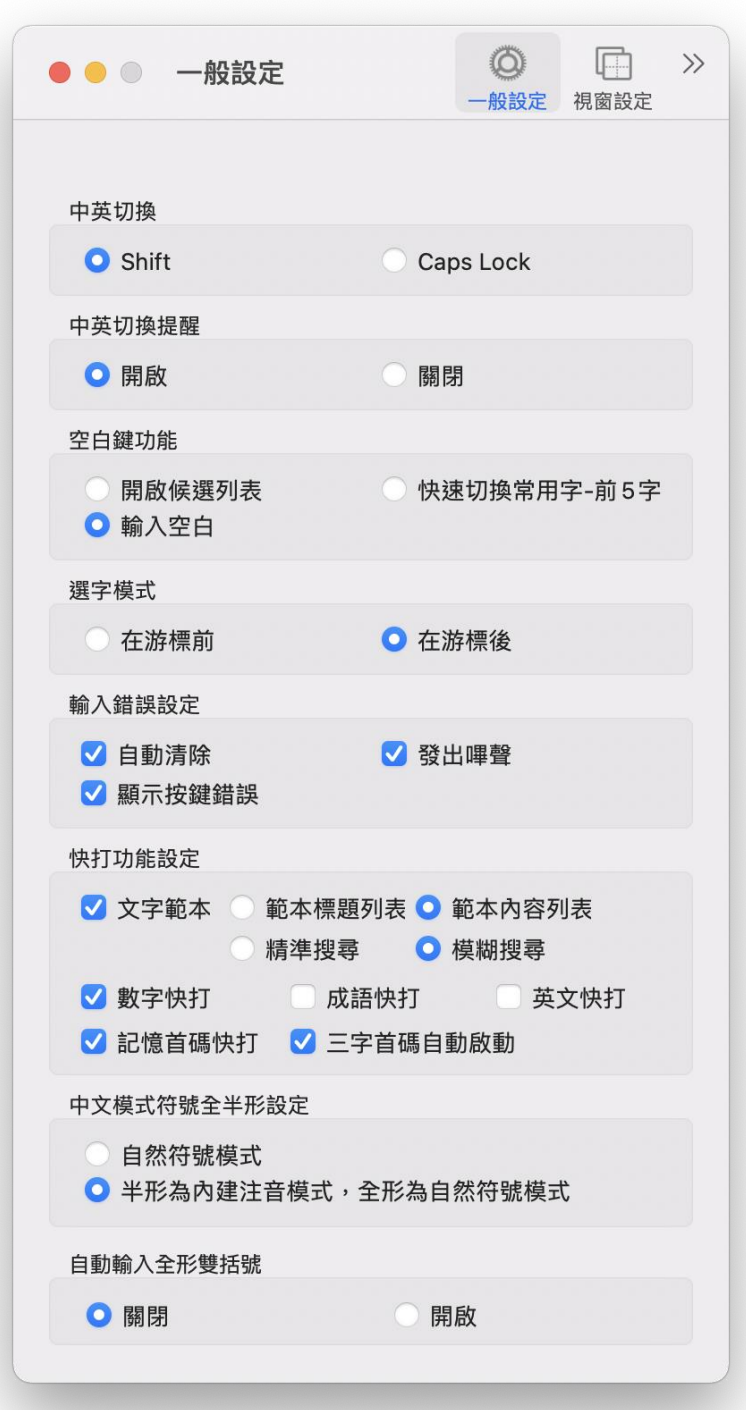

### 【**文字範本**】

勾選「範本標題列表」後,在中文模式下,按下鍵盤上的 ~ 啟動文字範本並輸入代碼 後,會出現對應此代碼的文字範本標題及內容供選擇。

例如按下 ~ 後出現文字範本提醒,再輸入 5j25 即看到包含標題「中文地址」以及將顯 示的內容:新北市汐止區新台五路 1 段 81 號 5 樓之 4。

勾選「範本內容列表」後,在中文模式下,按下鍵盤上的 ~ 啟動文字範本並輸入代碼 後,會出現對應此代碼的文字範本內容,

例如按下 ~ 後出現文字範本提醒,再輸入 5j25 即看到包含文字範本內容。

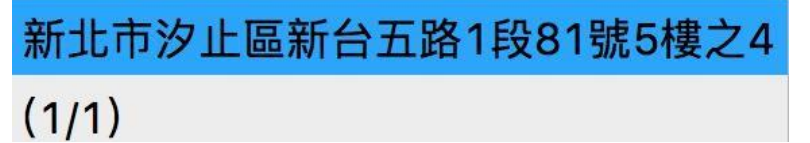

輸入文字範本代碼時,可選擇「精準搜尋」或「模糊搜尋」,預設為模糊搜尋。 勾選「精準搜尋」後,在中文模式下,按下鍵盤上的 ~ 啟動文字範本,必須輸入完整 的代碼才匯出現對應此代碼的文字範本供用戶選擇。

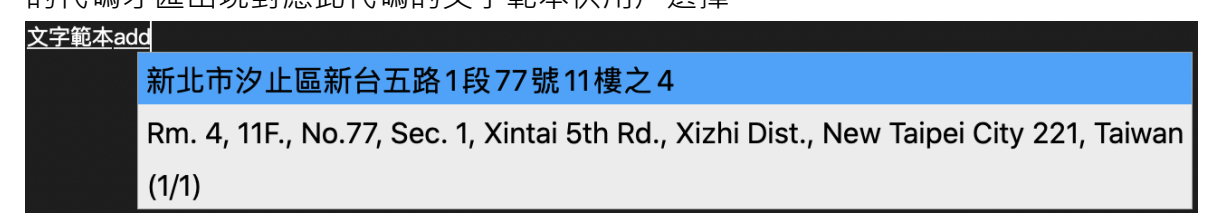

勾選「模糊搜尋」後,在中文模式下,按下鍵盤上的 ~ 啟動文字範本,輸入代碼時, 會動態顯示有對應到此代碼的文字範本內容在列表中供用戶選擇。

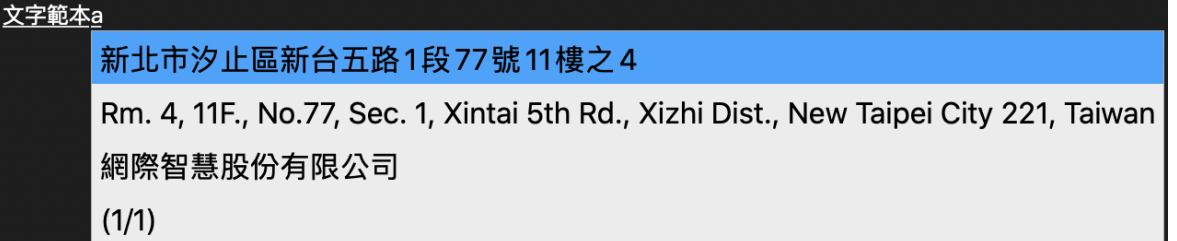

**【數字快打】**

勾選「數字快打」後,在中文模式下,連續按兩次鍵盤上的「~」即啟動,在輸入數 字,則列出候選列表。

(1) 數字

啟動數字快打後,輸入數字候選列表則出現中文大小寫、三位一撇,若單打一個數字則 會列出該數字相關符號。

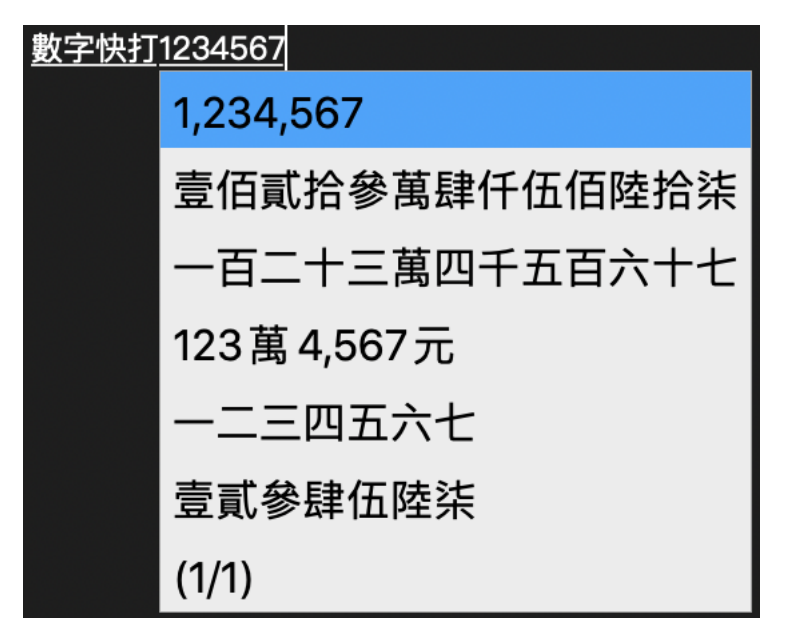

(2) 算數

啟動數字快打後,可做四則運算,可列出候選表提供多種算數結果

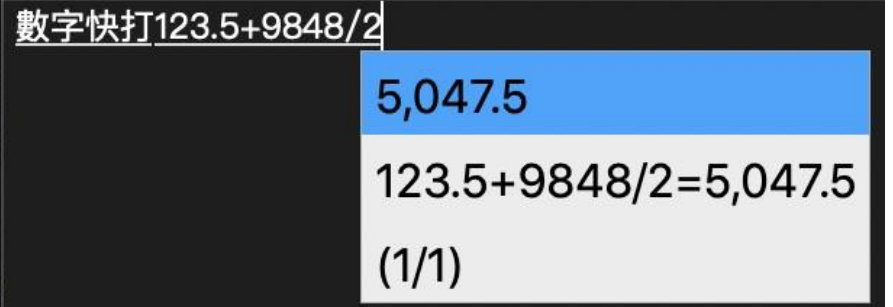

(3) 日期

啟動數字快打後,輸入日期,可列出候選表提供多種日期格式

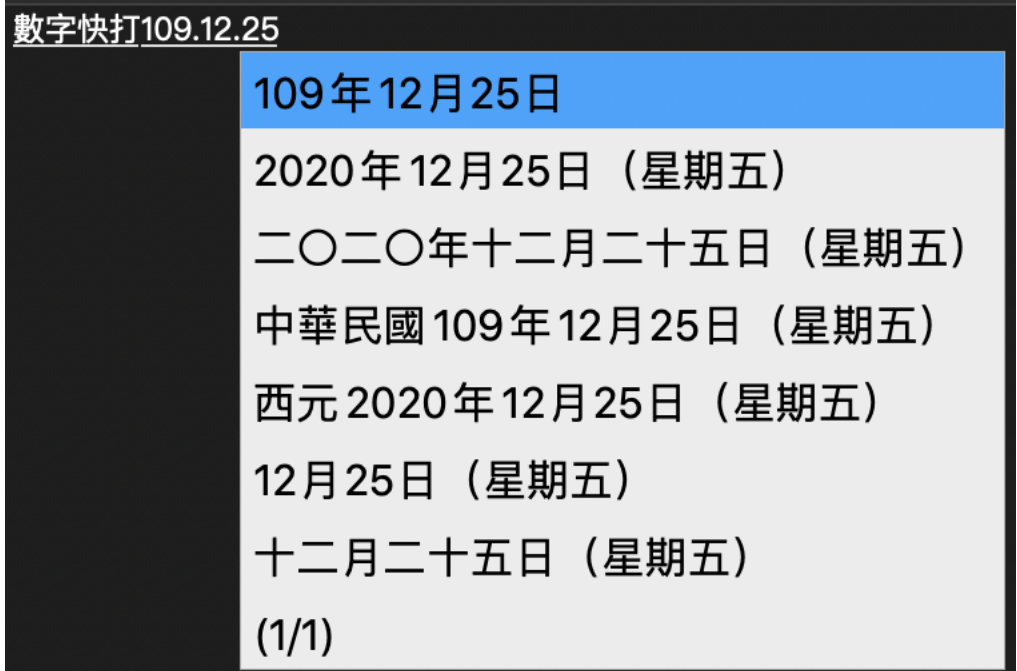

(4) 時間

啟動數字快打後,輸入時間 (24 小時制 ), 可列出候選表提供多種時間格式

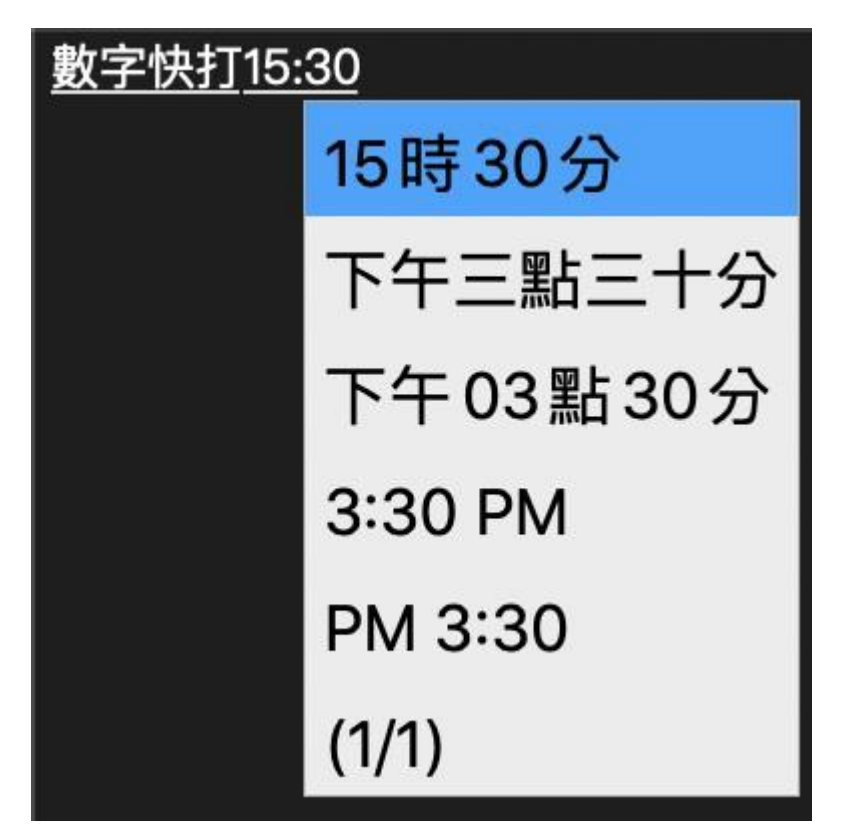

#### 【**中文-成語快打**】

勾選「成語快打」後,在中文模式下,可連續按兩次鍵盤上的,啟動,再輸入字的音 碼,即會列出候選詞彙讓您選擇輸出。

例如按下,, 後出現成語快打提醒,再輸入ㄧㄧ即看到成語中, 包含ㄧㄧ為首碼的候選成 語提供您選擇。

成語快打--一意孤行 一言一行 奄奄一息 應有盡有 一天到晚 一席之地 一心一意 一拍即合 一朝一夕  $(1/4)$ 

#### 【**中文-記憶首碼快打**】

勾選「記憶首碼快打」後,在中文模式下,可按鍵盤上的,. 啟動,再輸入字的音碼,即 會在候選中列出您最近一百句打過的詞句,讓您選擇輸出。

【三字首碼自動啟動】勾選「自動首碼快打」後,在中文模式下,在使用上與【首碼快

打】相同,唯一的差別在於啟動方式的不同,透過自動判斷以下的條件,會在條件全部 成立時啟動:

1. 連續 3 個以上不完整的中文首碼。

2. 最近一百句打過的詞句內容。

例如啟動後出現首碼快打提醒,再輸入ㄨч业厂即看到候選詞句,並且支援模糊查詢, 當輸入不完整的首碼時會看到最相似的候選詞。

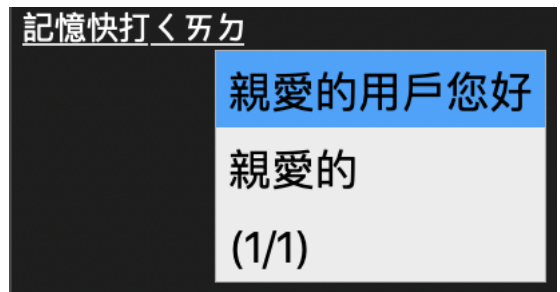

【**英文快打**】

取消勾選「英文快打」後,切換到英文模式時,將為一般英文輸入,不會有預測單字以 及快速輸入整句的功能。

視窗設定

包含設定字體大小、輸入視窗顯示方向、方向鍵切換候選字/詞定、選字按鍵,同時也提 供了深色模式。

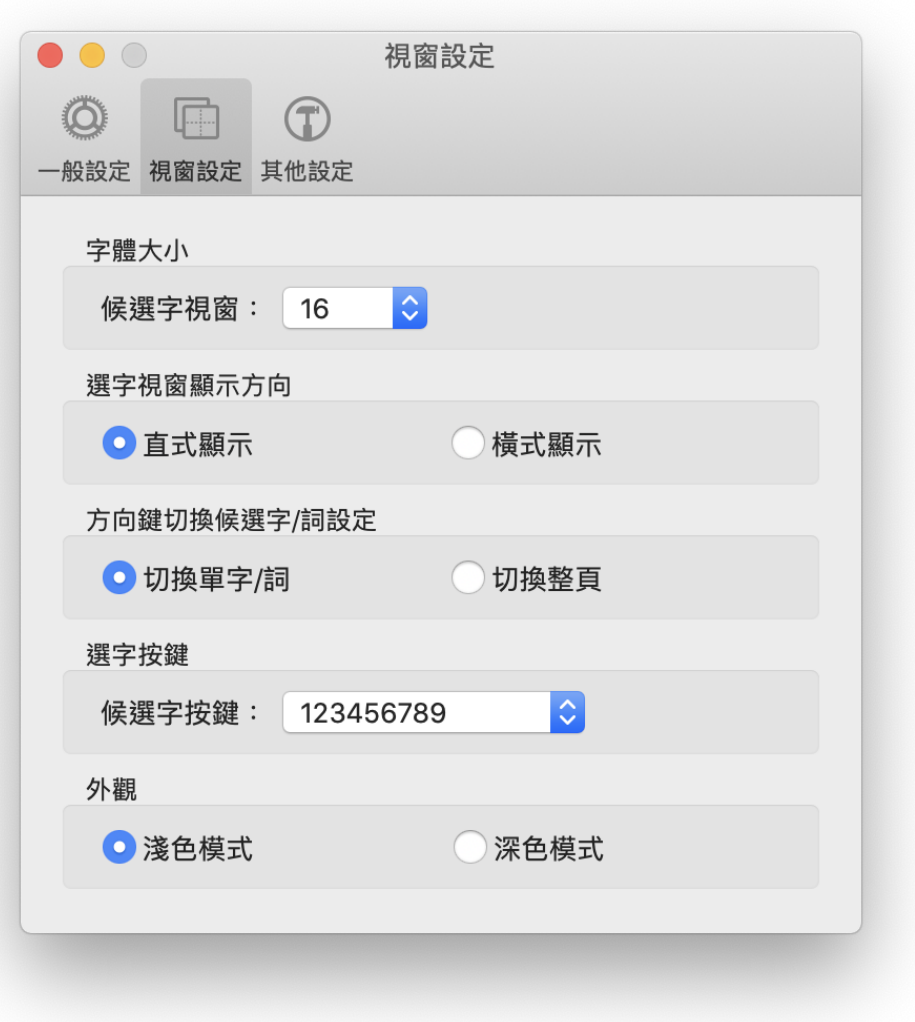

### 其他設定

包含選擇顯示對應碼以及打字同步發音、朗讀複製文章功能、快速鍵開關。 在 2019 年底時新增了「中/英」及「全/半形」狀態圖示開關、線上更新與自動檢查更新 功能。

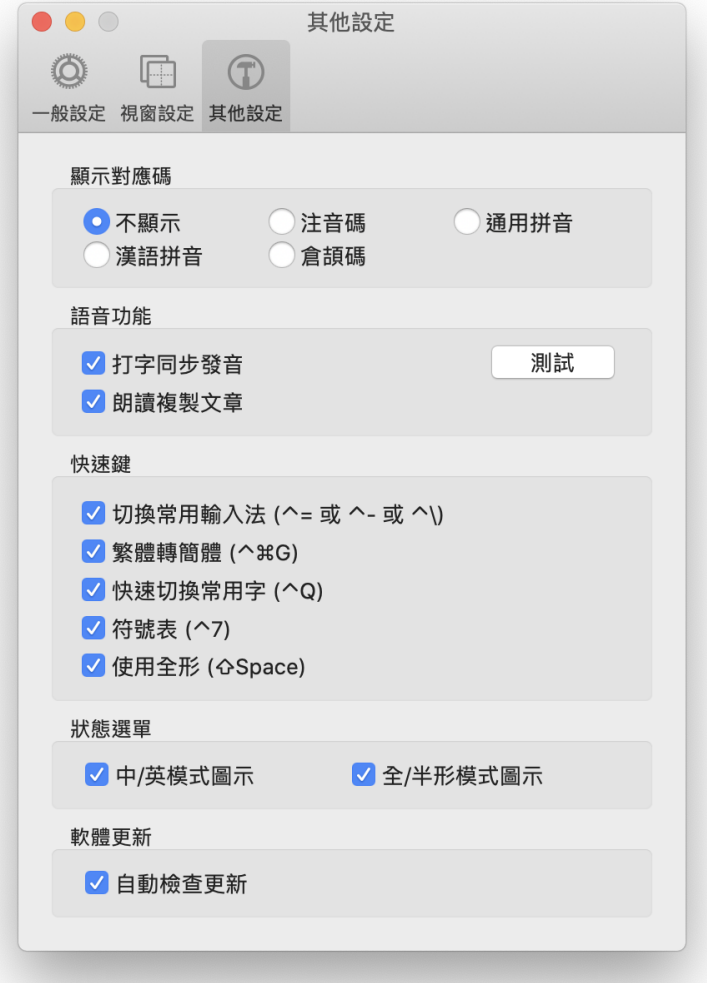

# <span id="page-29-0"></span>**三、 移除/反註冊自然輸入法 V12 專業版:**

【步驟1】下載移除工具:<http://dl1.iq-t.com/sw/GoingTools.zip>

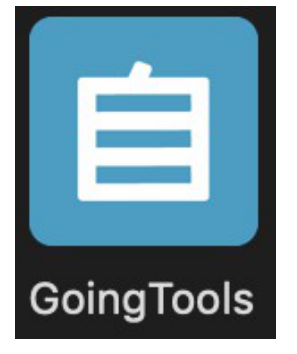

【步驟2】執行 GoingTools,確認移除版本後點選「移除」。 ※勾選左下方可同時移除個人詞庫及設定

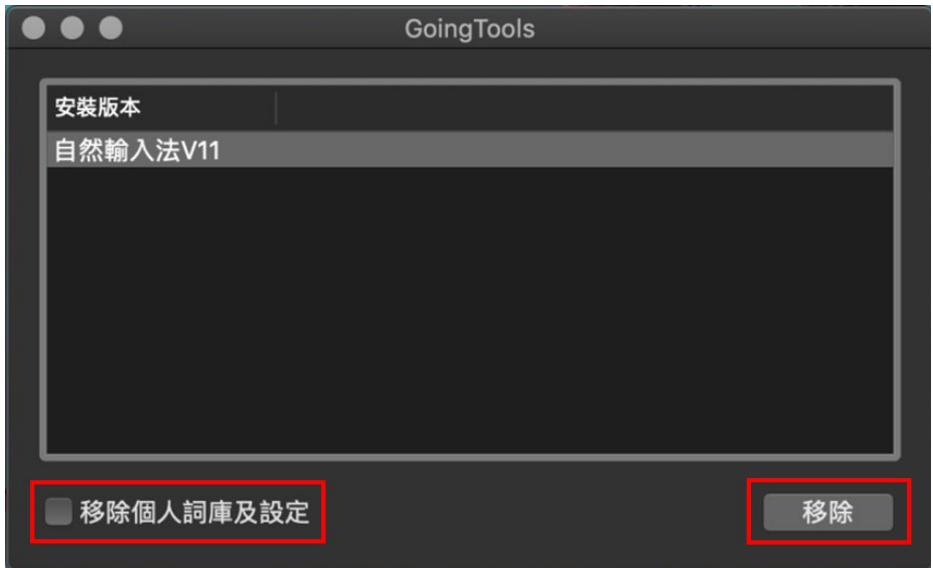

【步驟 3】點選移除後,需輸入您的Mac 個人帳戶密碼

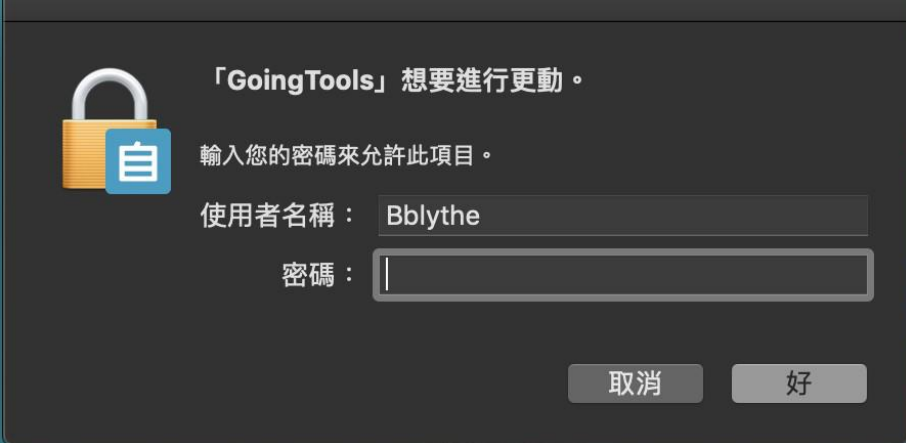

【步驟 3】點選「OK」即成功移除自然輸入法。

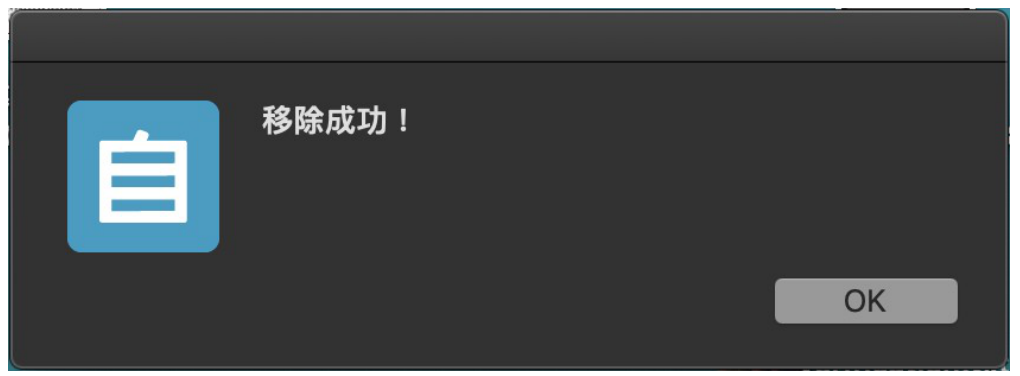

## <span id="page-31-0"></span>**四、 附錄**

### <span id="page-31-1"></span>**1. 快速鍵列表**

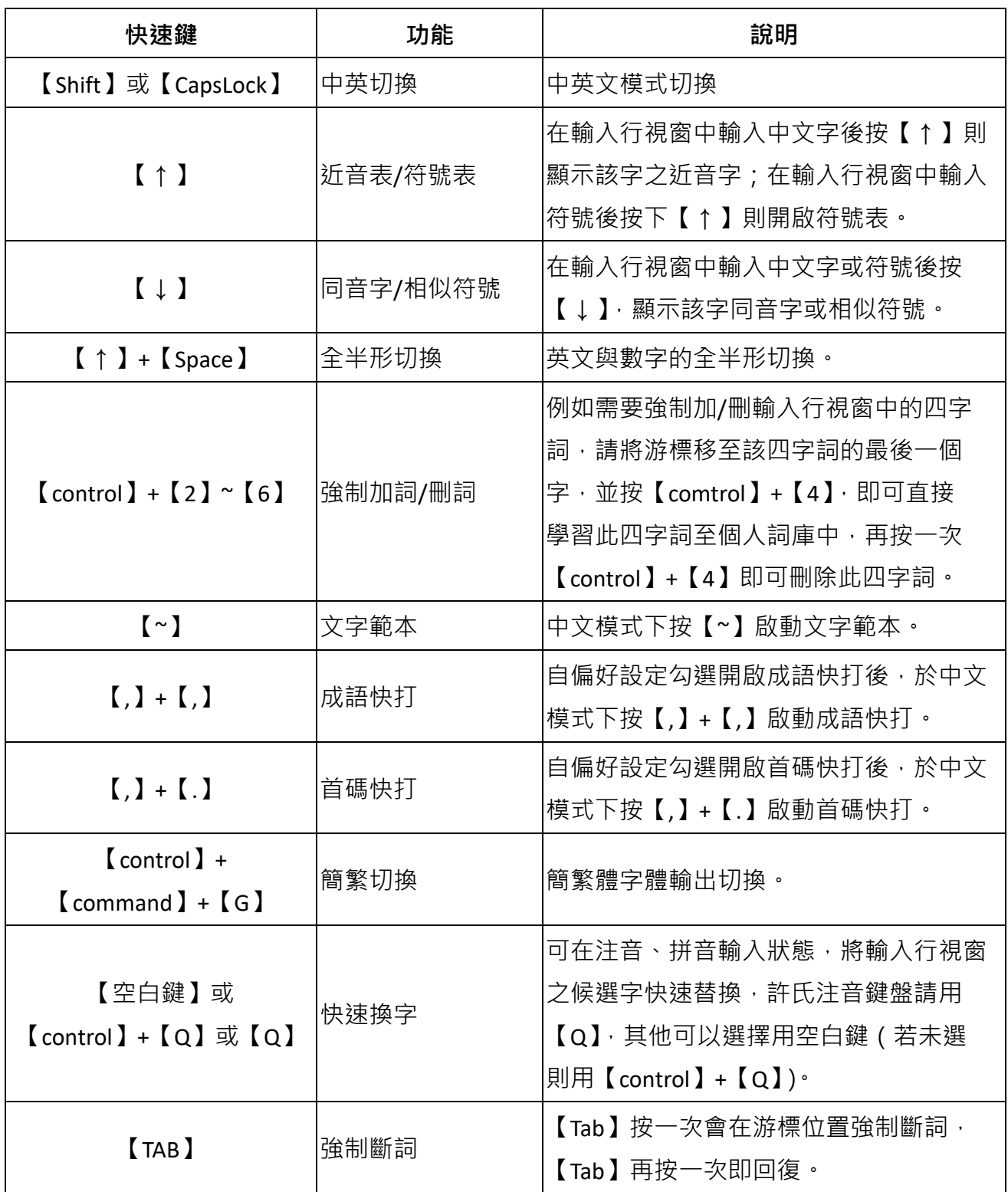

### <span id="page-32-0"></span>**2. 許氏注音鍵盤**

「許氏鍵盤」是改良型的注音鍵盤,是由自然輸入法發明人許聞廉博士所創,是將中打、英打合而為 一的創新輸入方式,充分利用注音和英文字母的自然對應關係,而不用再依賴對應表,不僅記憶輕 鬆,更提升打字速度!

許氏鍵盤之注音配置圖

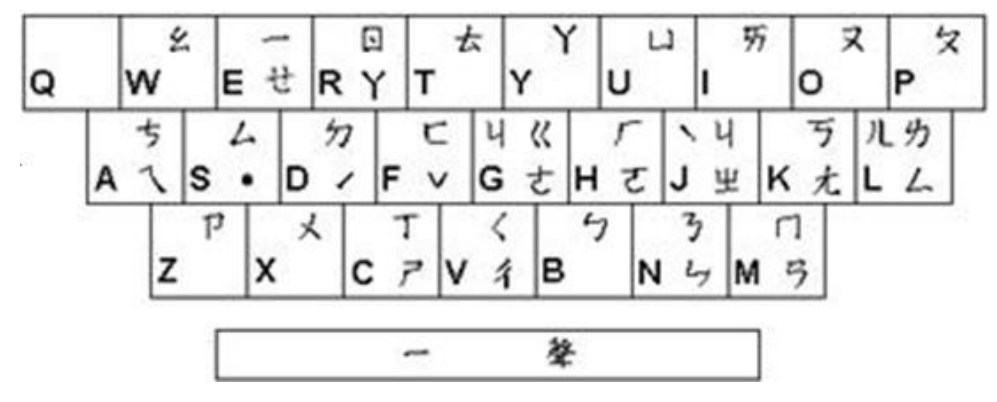

許氏鍵盤」的對應可分為字母 (字音、字形)、字鍵順位與整組記憶 ( 對應 )、手順、符號、快速換字 等五類,茲分述如下。

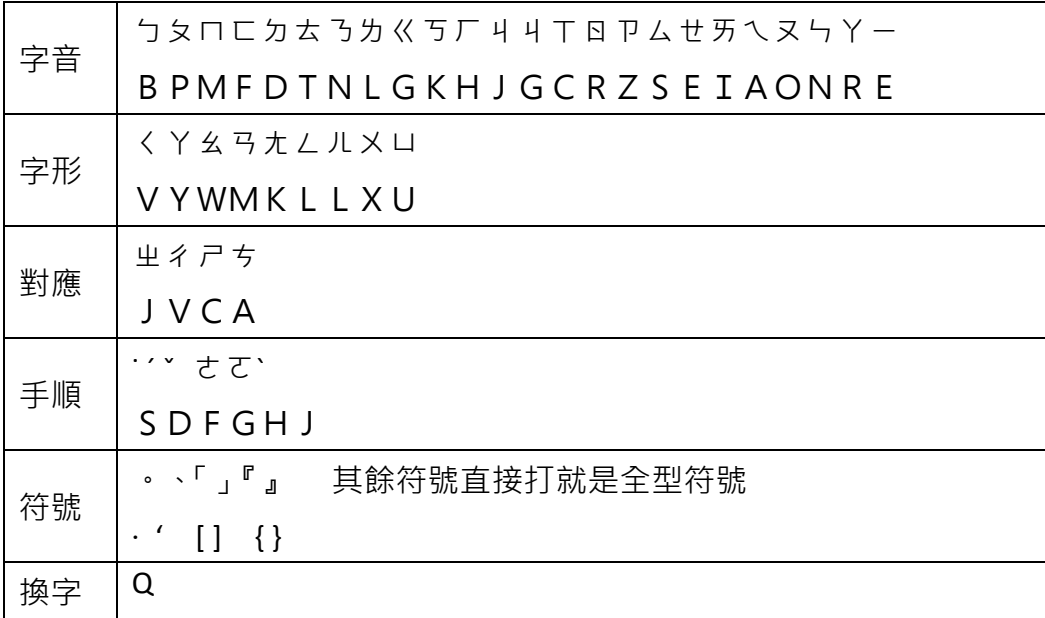

### **字母**

字音相似者

### **利用英文字母所對應的音標發音**

ㄅㄆㄇㄈㄉㄊㄋㄌㄍㄎㄏㄐㄖㄗㄙㄝ BPMFDTNLGKHJRZSE

### **利用英文字母本身的發音**

ㄐㄒㄞㄟㄡㄣㄚㄧ

GCIAONRE

字形相似者

- ㄠ←W 逆時針轉 90 度
- ㄑ←V 逆時針轉 90 度
- **B←M 將B之上下兩部分之中間合併則成ろ,再逆時針轉 90 度。**
- ㄤ←K 逆時針轉 45 度
- ㄥ←L 字形相似
- ㄦ←L ㄦ的右半邊與 L 相似
- ㄚ←Y 字形相似
- ㄨ←X 字形相似
- ㄩ←U 字形相似

#### **字鍵順位,整組記憶**

基本上, P和厶也都是利用字母發音來記憶, 而ヶ在整個鍵盤上, 放置在 A 的位置最理想, 因為這樣 在注音拼法上絕不會造成混淆,並可將卩ゟム放在一起。

- ㄗㄘㄙ
- ZAS

在這組鍵位裡,他們也都可以使用字母的音、形對應。

- ㄐㄑㄒ
- JVC
- ㄐ→J 音標相似
- ㄑ→V 字形聯想
- ㄒ→C 發音相近
- 另外,再利用чくT與坐彳ㄕ的對稱性,加強聯想。

### **手順**

這個部份的設計是為了手指方便所做的考慮。

ㄜ→G,ㄛ→H

#### **聲調鍵**

- 一聲→Space
- 二聲→D
- 三聲→F
- 四聲→J
- 輕聲→S

**標點符號(其餘符號直接打鍵盤上的符號,就是全型符號。)** 

| 標點 | $\circ$ | ٠ |  |  | г | Д |  |
|----|---------|---|--|--|---|---|--|
| 符號 |         |   |  |  |   |   |  |
| 許氏 |         | ٠ |  |  |   |   |  |
| 鍵盤 |         |   |  |  |   |   |  |

### <span id="page-35-0"></span>**3. 注音、漢語拼音、通用拼音對應表**

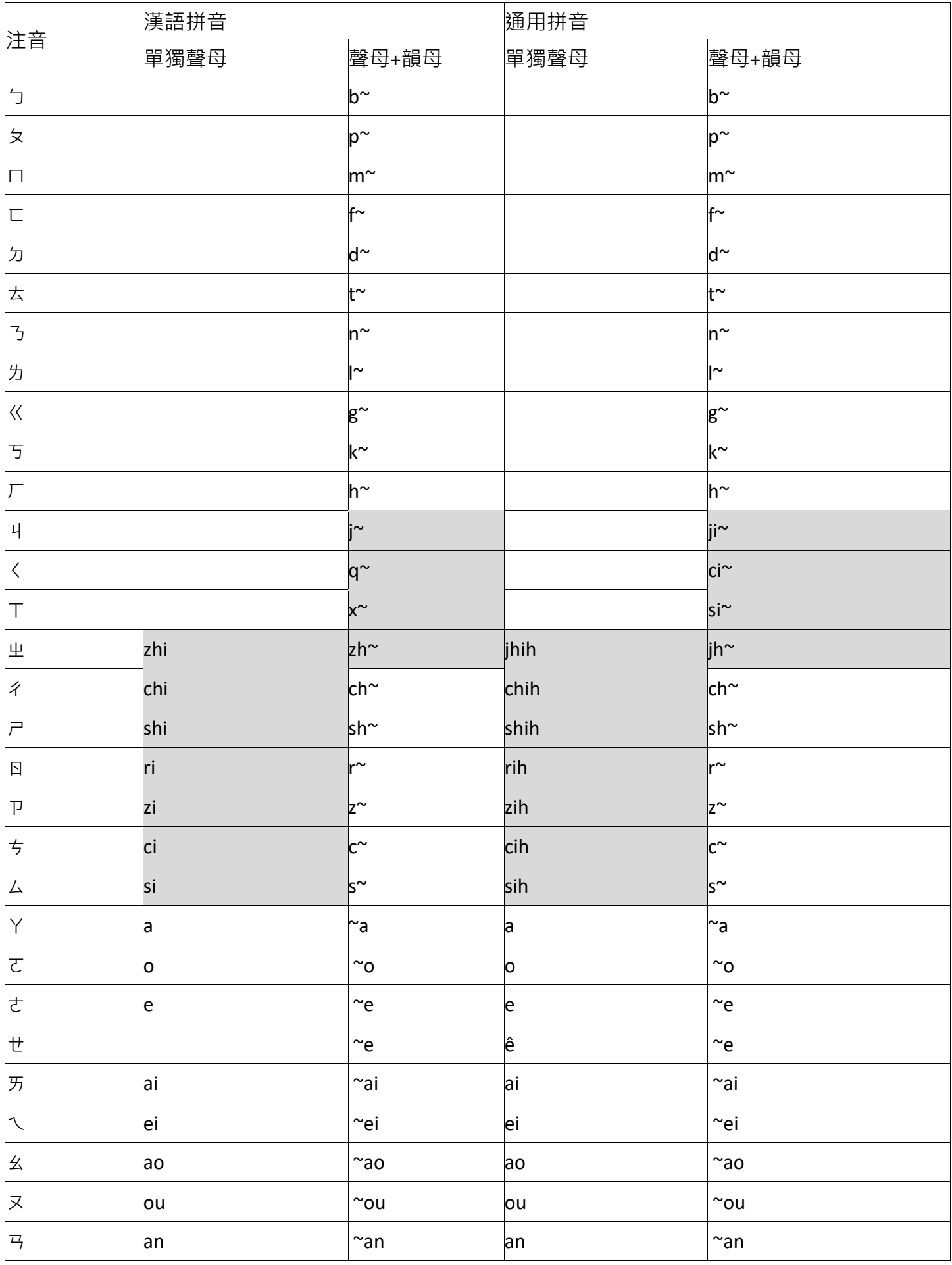

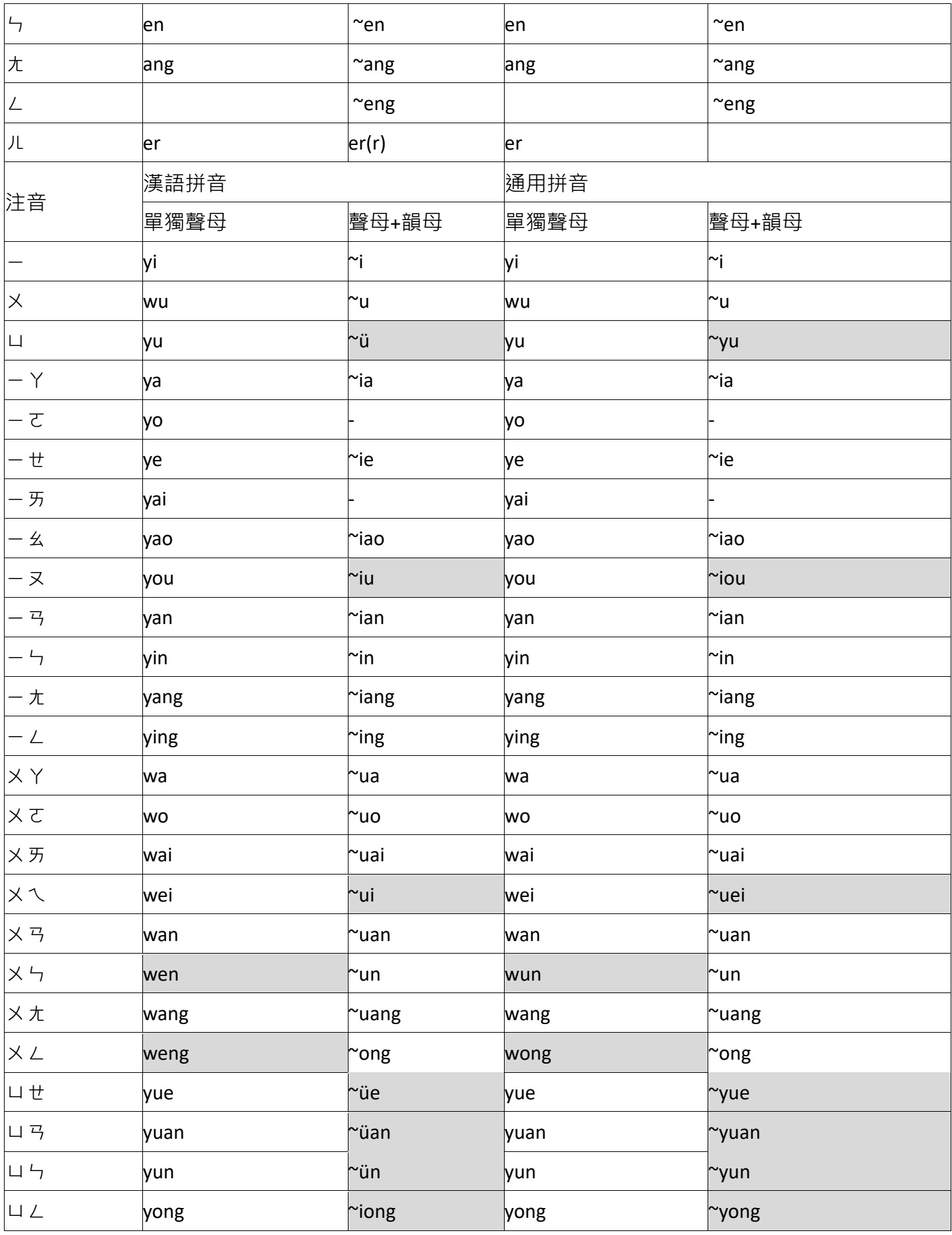

### **\* 顏色標示地方為漢語拼音與通用拼音不同的地方**